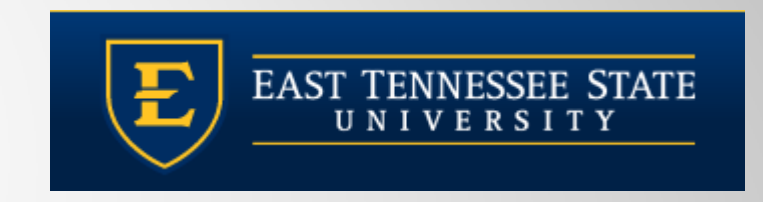

## **QUILLEN ETSU PHYSICIANS**

### Allscripts Touchworks - The Basics

Clinical Staff and Provider Training Module

Quillen **EHR** TeamPhone: (423) 282-6122, Option 1

May 2020

## **Logging In**

- $\blacksquare$  Logging into Allscripts is a two-step process, first into the server (Citrix), and then into Allscripts.
- Each clinic computer should have a shortcut set up for  $\Box$ logging into Citrix. Double click on the icon to access the Citrix login screen. $\begin{array}{c|c|c} \hline \text{--} & \text{--} & \text{--} & \text{--} \\ \hline \text{--} & \text{--} & \text{--} & \text{--} & \text{--} \\ \hline \text{--} & \text{--} & \text{--} & \text{--} & \text{--} & \text{--} \end{array}$ http://etsucitrix/Citrix/StoreWeb - C Search.

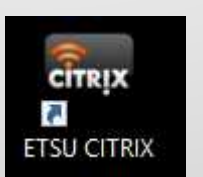

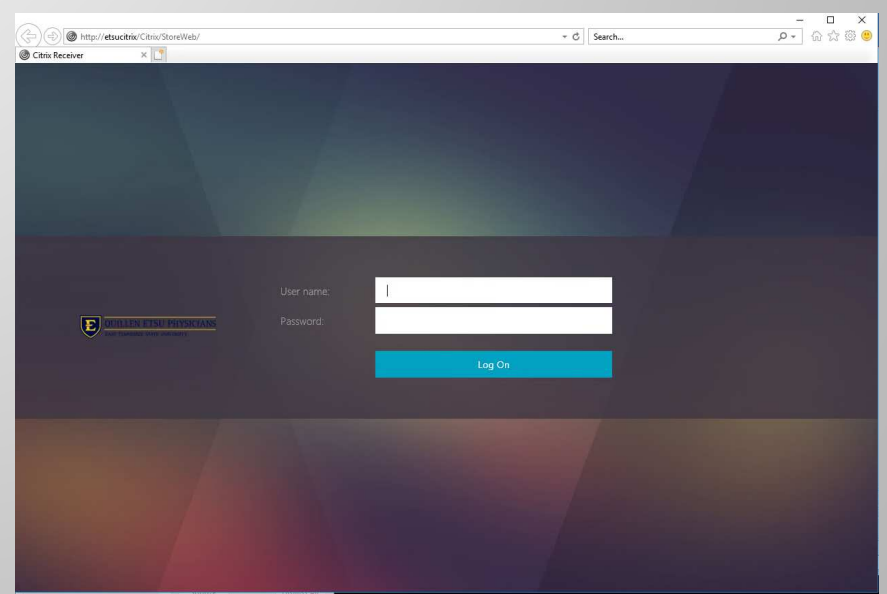

# **Logging In from Home**

 $\blacksquare$  If on a personal device, download Citrix Workspace from https://www.citrix.com/downloads/workspace-app/

 $\boxed{\blacksquare}$  Once downloaded, go to login.qetsu.org open a browser window and log into Citrix

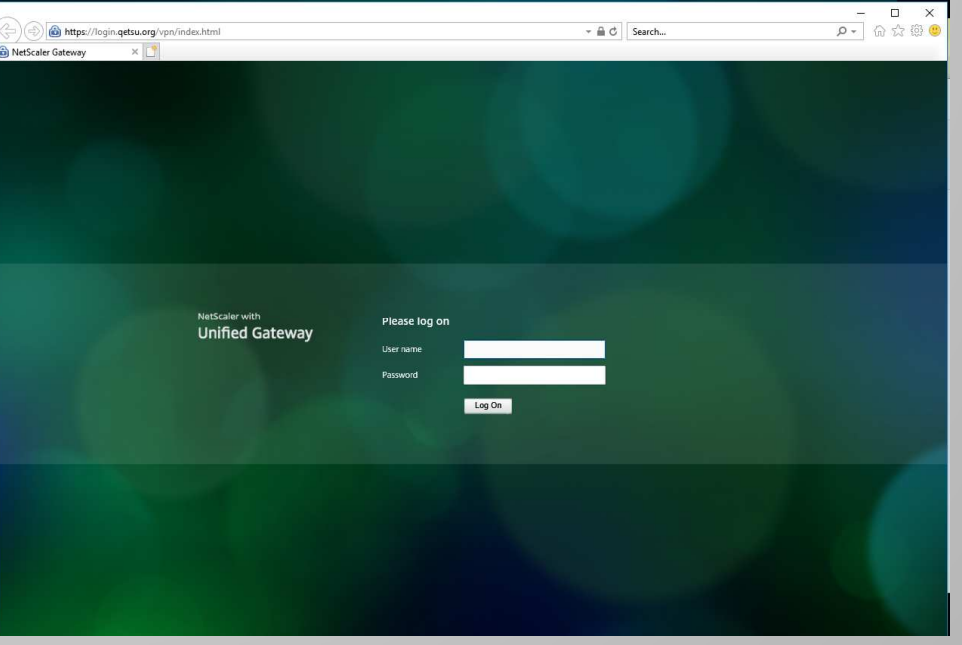

## Logging In

- $\Box$  Enter your Citrix username and password that was provided to you. The password *is* case sensitive. If you have not received this information, please inform the trainer.
- □ You will be directed to the screen for choosing your application. Please choose **ETSU Citrix Desktop.** *Please note: This screen will time out after one minute if you have not made a selection.*All Apps

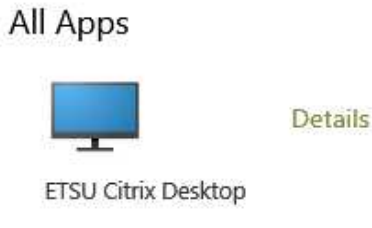

 $\Box$  Next, enter your username/password for Allscripts. This is the second username and password provided to you.

### **Daily Schedule**

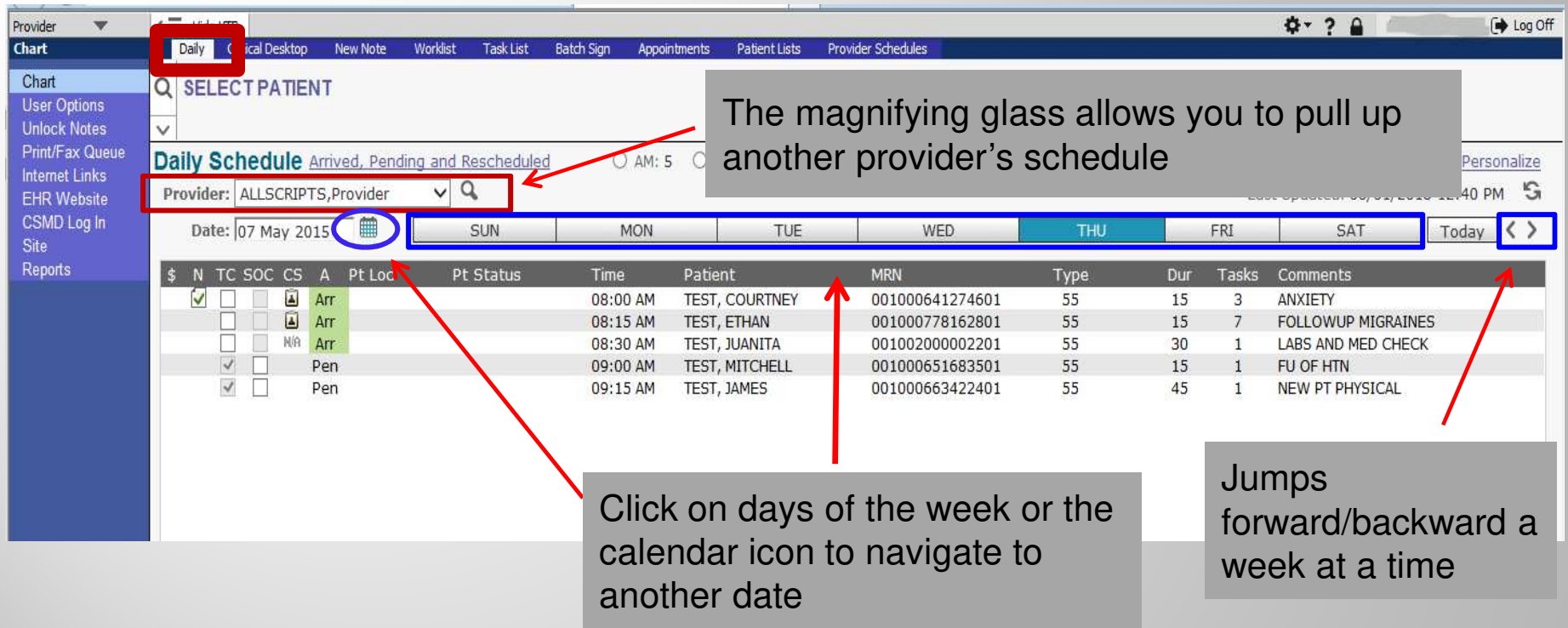

When you first log in, you will land on the Daily Schedule. You can pull in other providers' schedules by clicking on magnifying glass and searching by last name. The schedule defaults to the current date, but you can navigate to other dates by clicking on the days of the week, the calendar icon, or using the arrows to jump forward/backward a week at a time.

# **Search for a Patient**

EPCS

**Daily Clinical Desktop New If searching for a patient not on a** Q SELECT PATIENT schedule, click the magnifying glass.

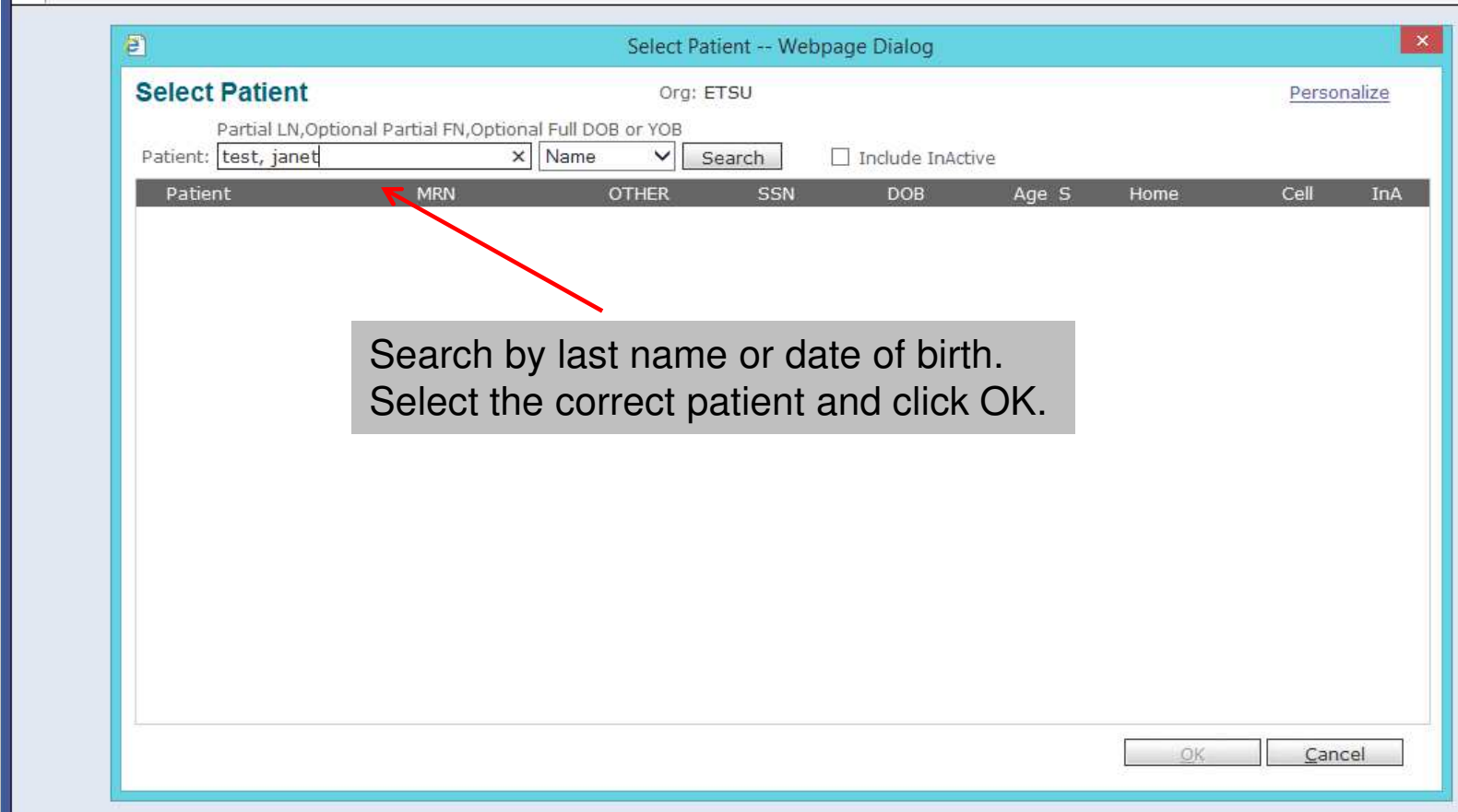

### **Daily Schedule**

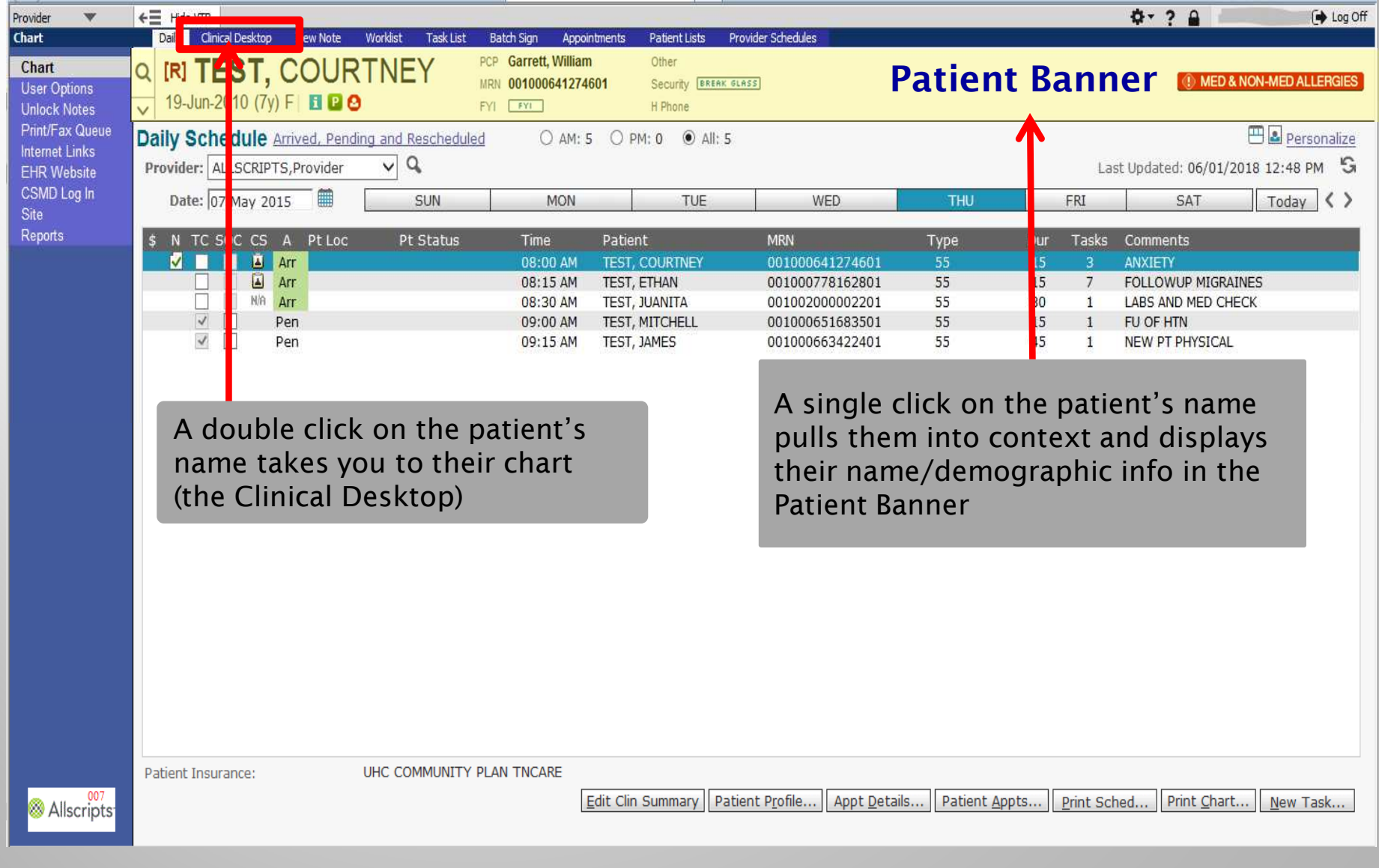

### **Toolbars**

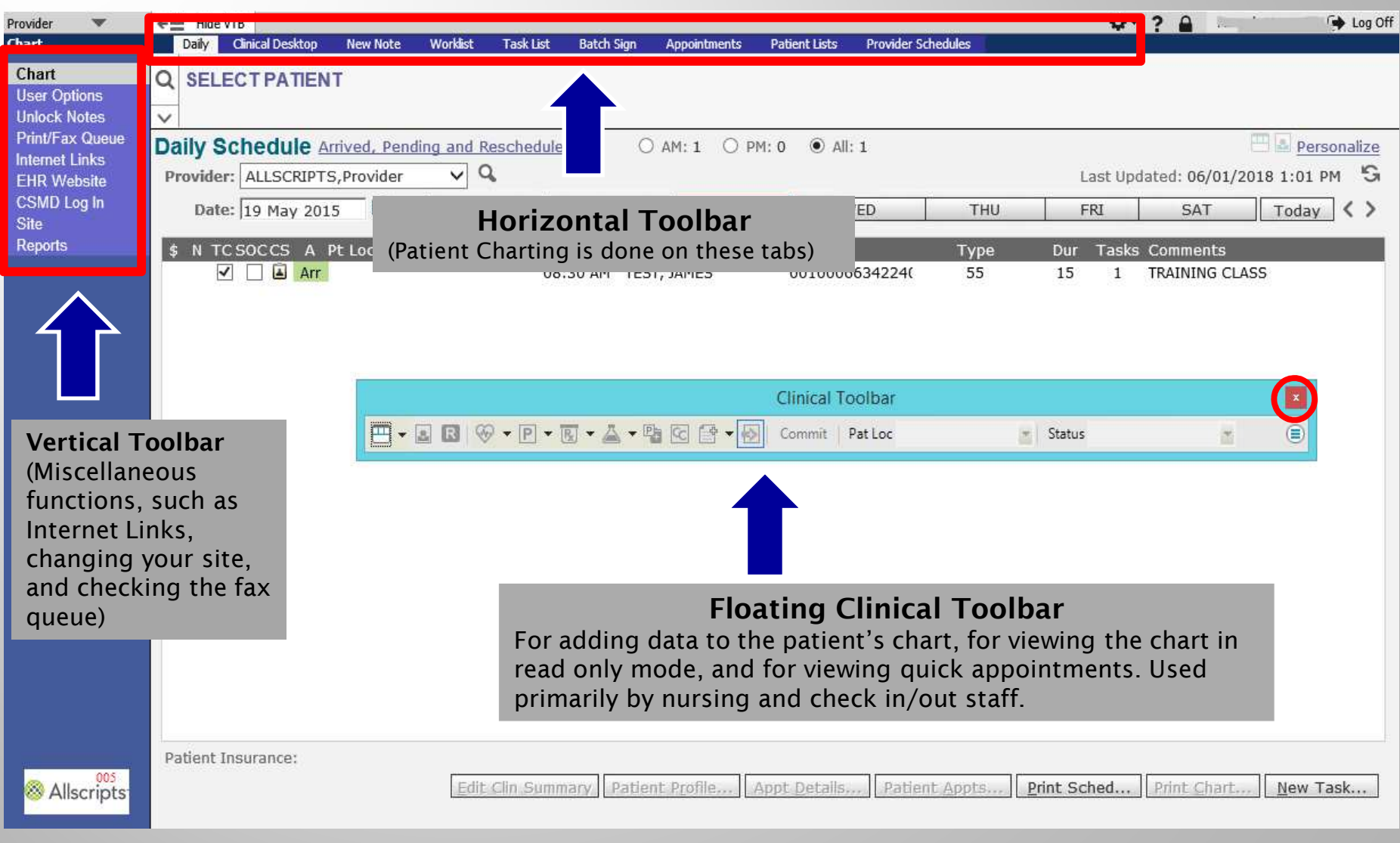

### **Clinical Desktop**

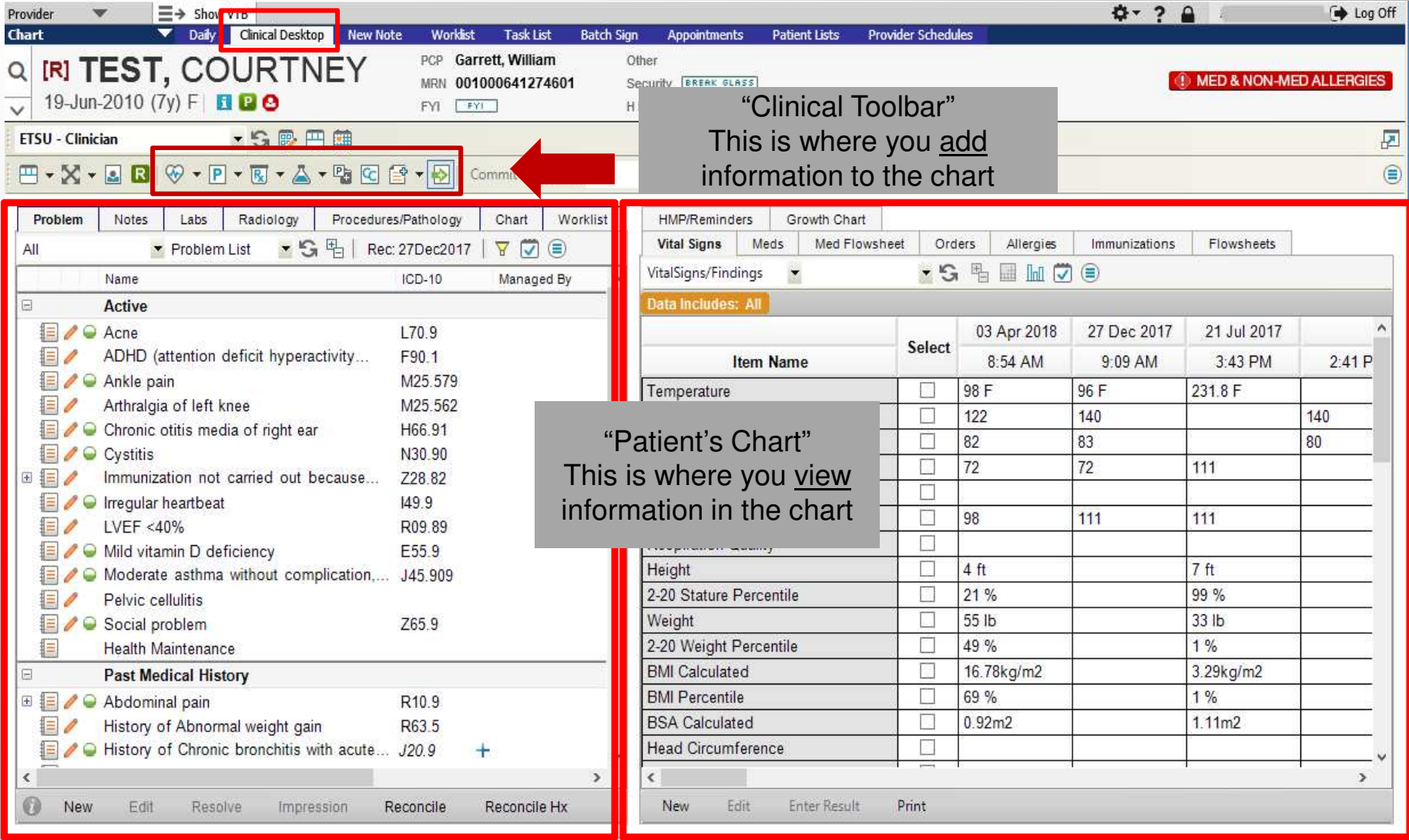

**Click on the icons underneath the Patient Banner to ADD information to the patient's chart. The two panels underneath the Clinical Toolbar is where you can view the information that is already in the patient's chart.** 

### **Viewing the Chart**

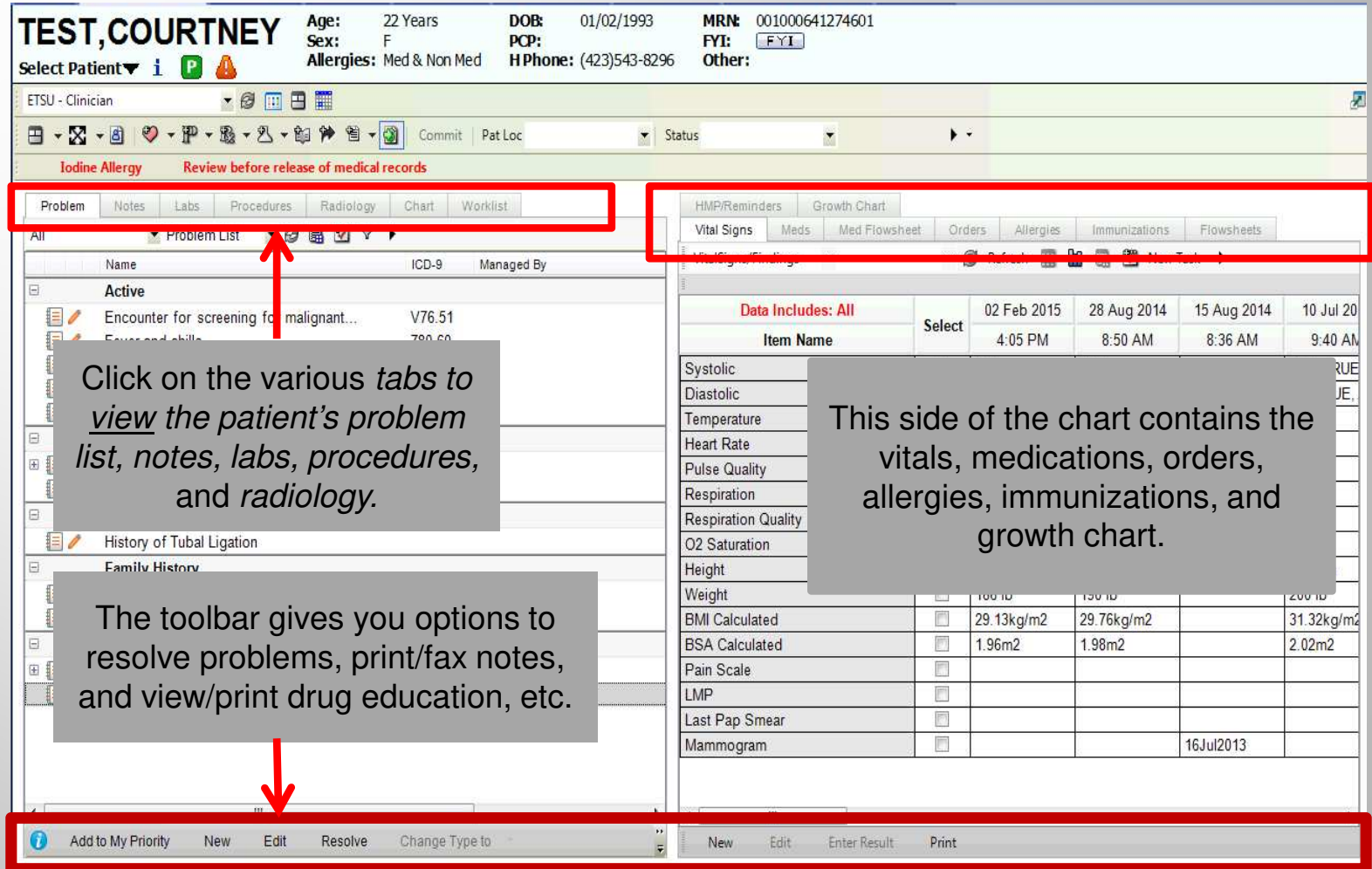

Click on the tabs at the top of each section to view various parts of the chart: the Problem List, Notes, Labs, Procedures, Radiology, and the entire Chart, including administrative paperwork. The second panel has the Vital Signs, Medications, Orders, Allergies, and Immunizations.

### **Viewing the Chart**

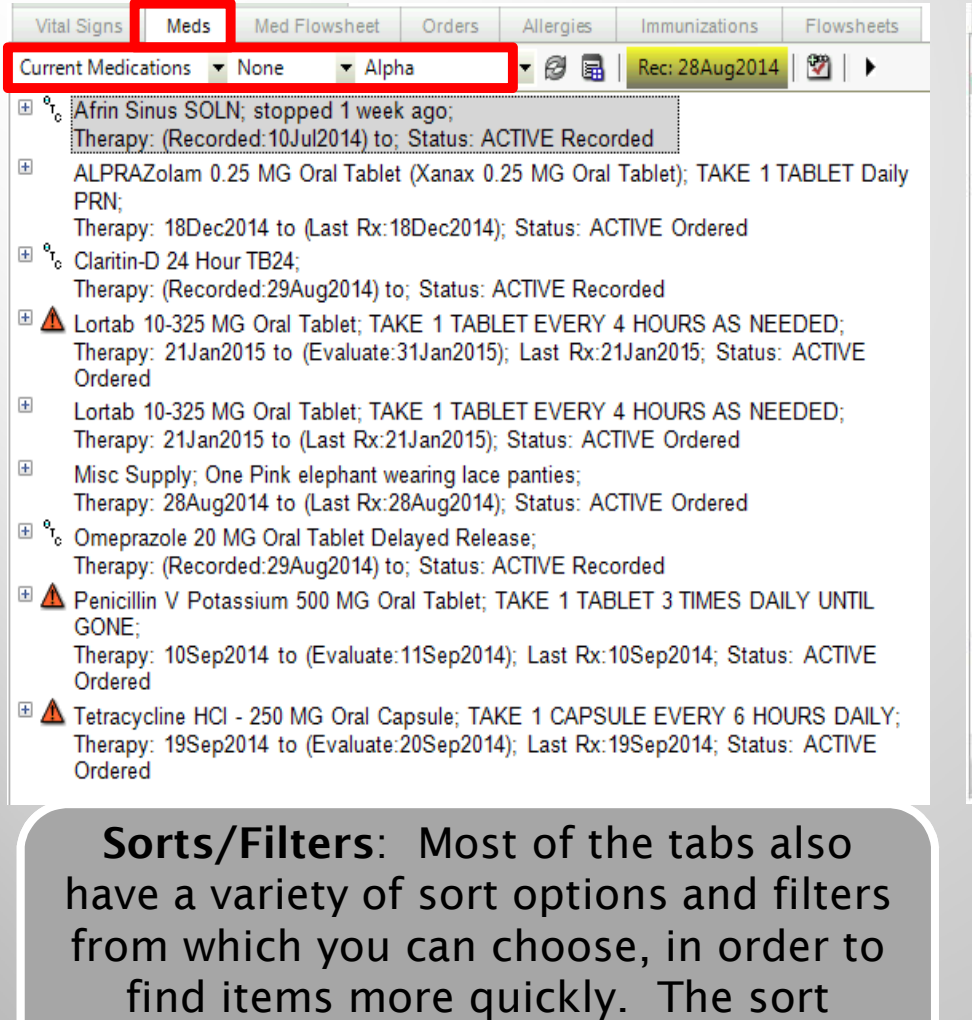

*options are underneath the main tab.* 

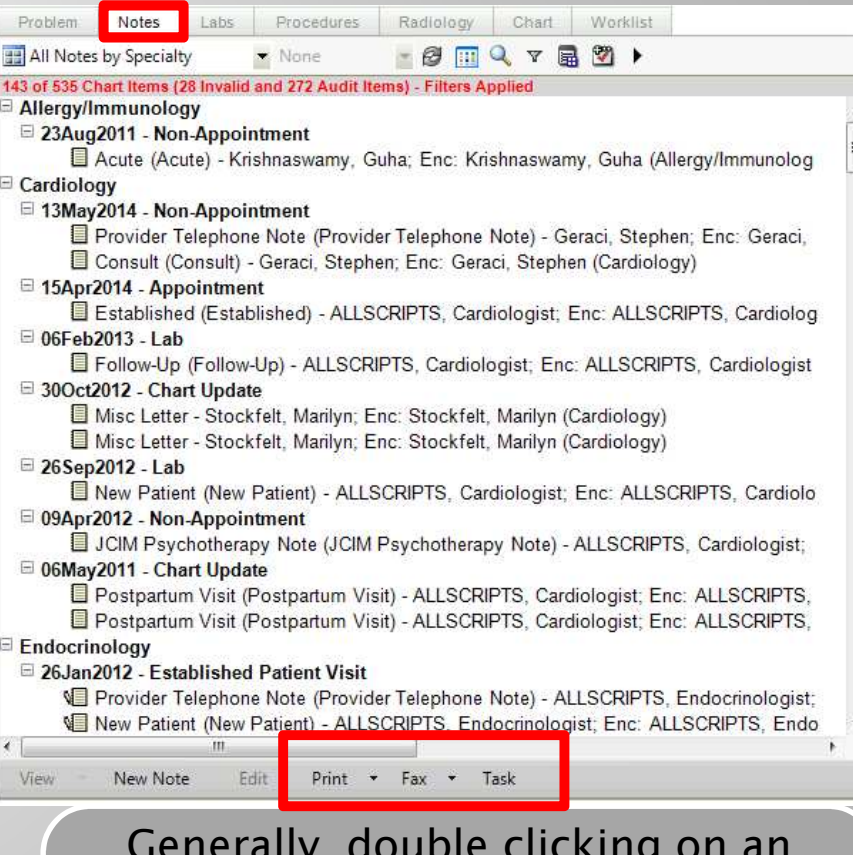

*Generally, double clicking on an item allows you to view it. Single clicking (highlighting) an item activates the toolbar, which gives you options for printing, faxing, etc.* 

Each tab contains different items. Most of the tabs have a variety of sort options and filters from which you can choose in order to find items more quickly. Right clicking on an item opens a menu that expands the options available. This includes resolving problems, editing notes, annotating, and reviewing audit reports.

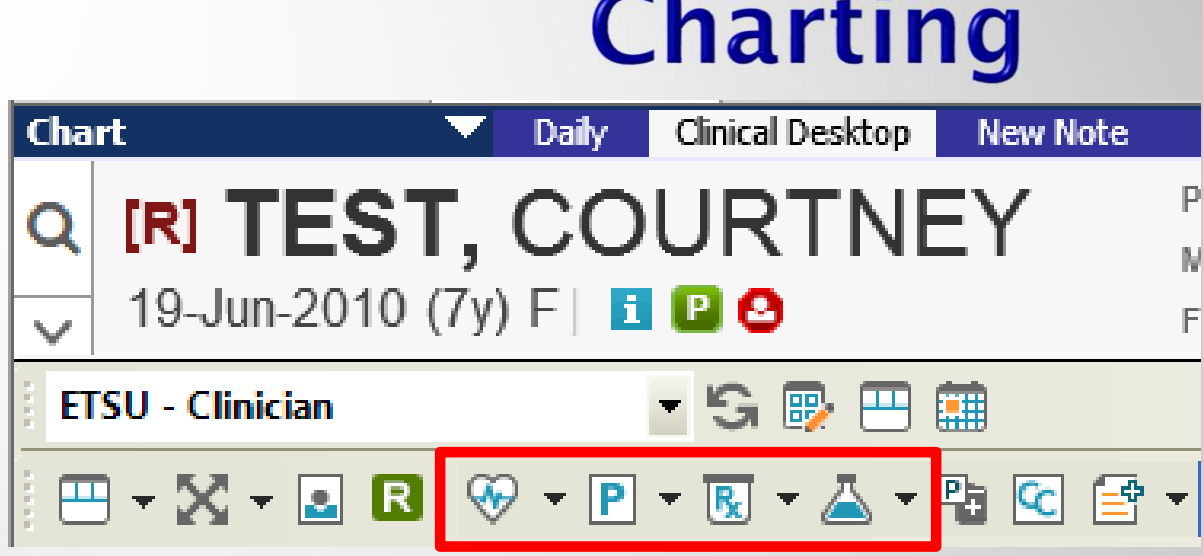

#### **Entering information into the patient's chart is done through the Clinical Toolbar.**

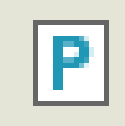

*Active Problems, History items (Past Medical, Family, Social Hx)*

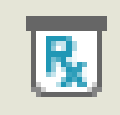

*Medications, Medication Administration*

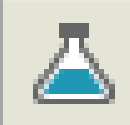

*Labs, Radiology, Procedures, Follow ups, Referrals, Education*

# **Adding History Items**

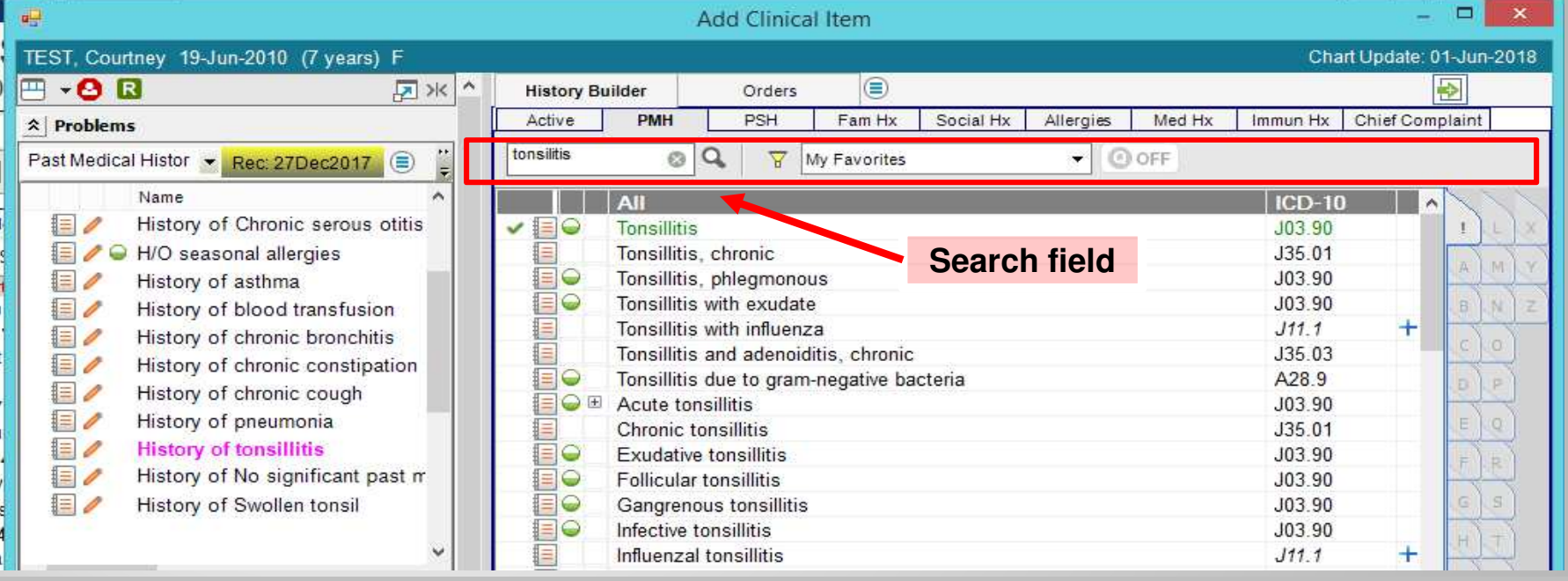

Adding history items is just like adding active problems. Click on the appropriate tab and then type in the search field and click the binoculars (or hit "enter"). Find the item, and click to add to the chart.

**PMH** – Past Medical History

**PSH** – Past Surgical History

**Med Hx** – Medication History (Meds the patient states they are currently on, but which are not being prescribed by you or another ETSU Health provider.)

**Immun Hx** – Immunization History (Immunizations the patient has received in the past.)

### **Adding Active Problems**

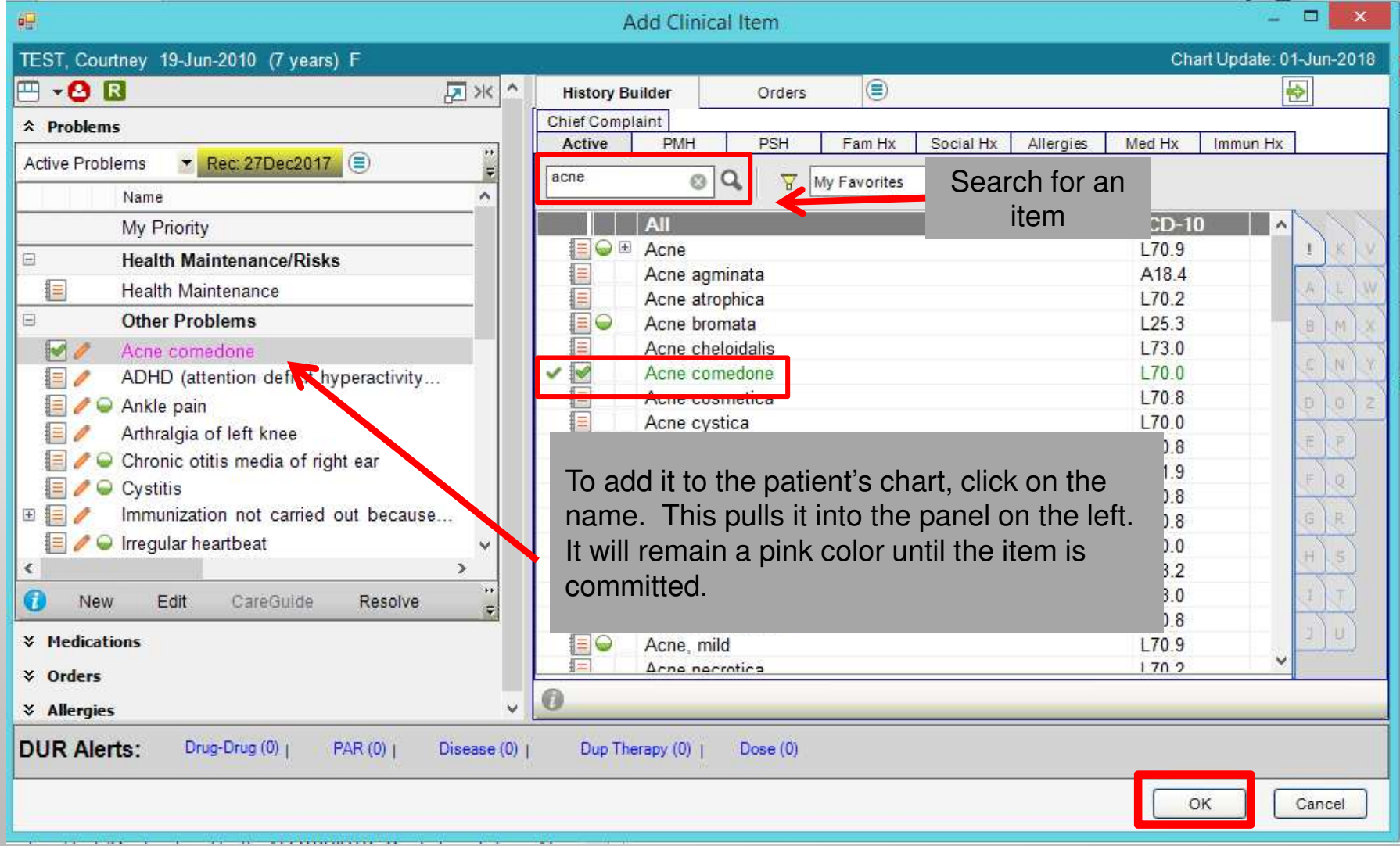

### **The ACI**

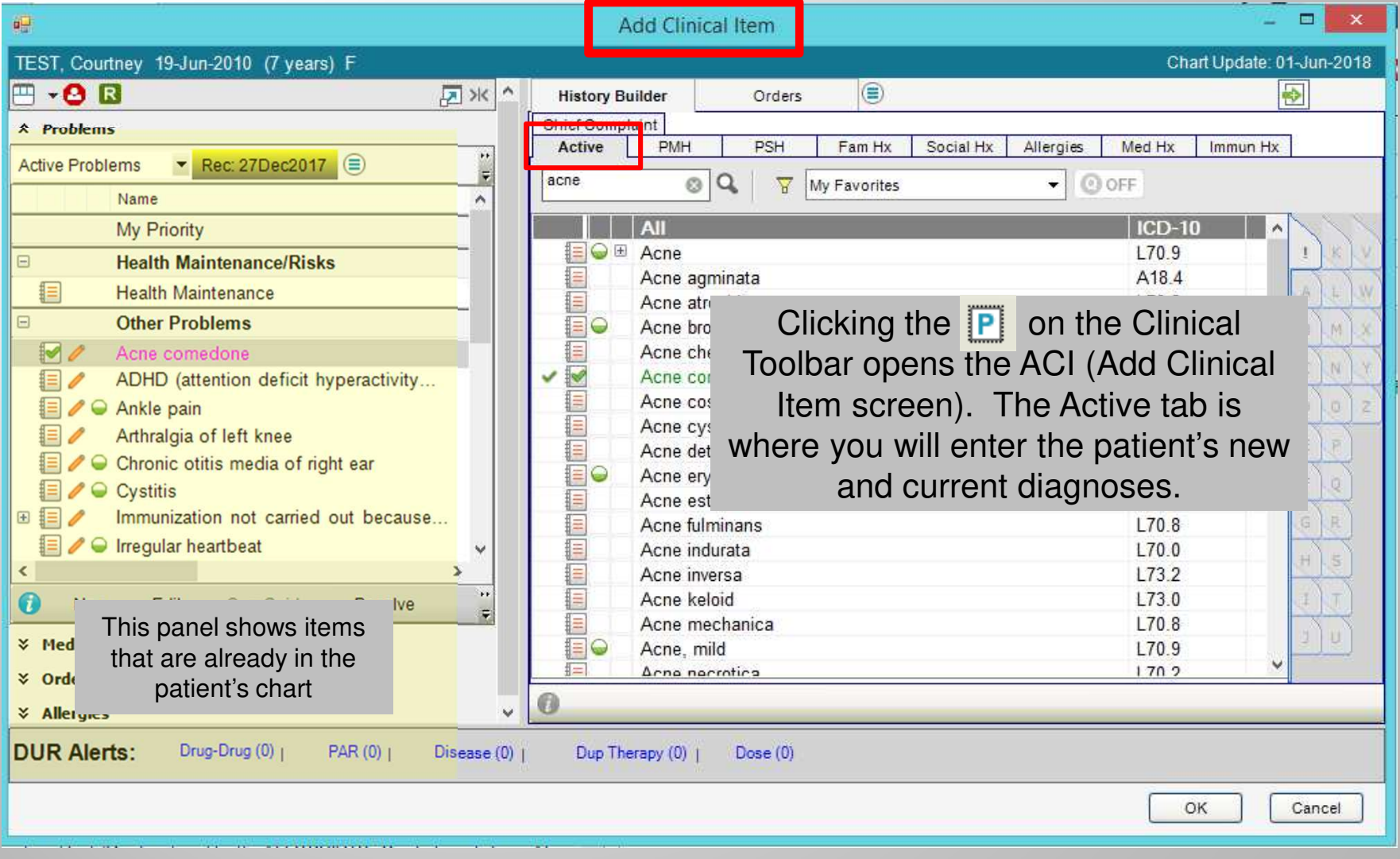

## **Saving (Committing)**

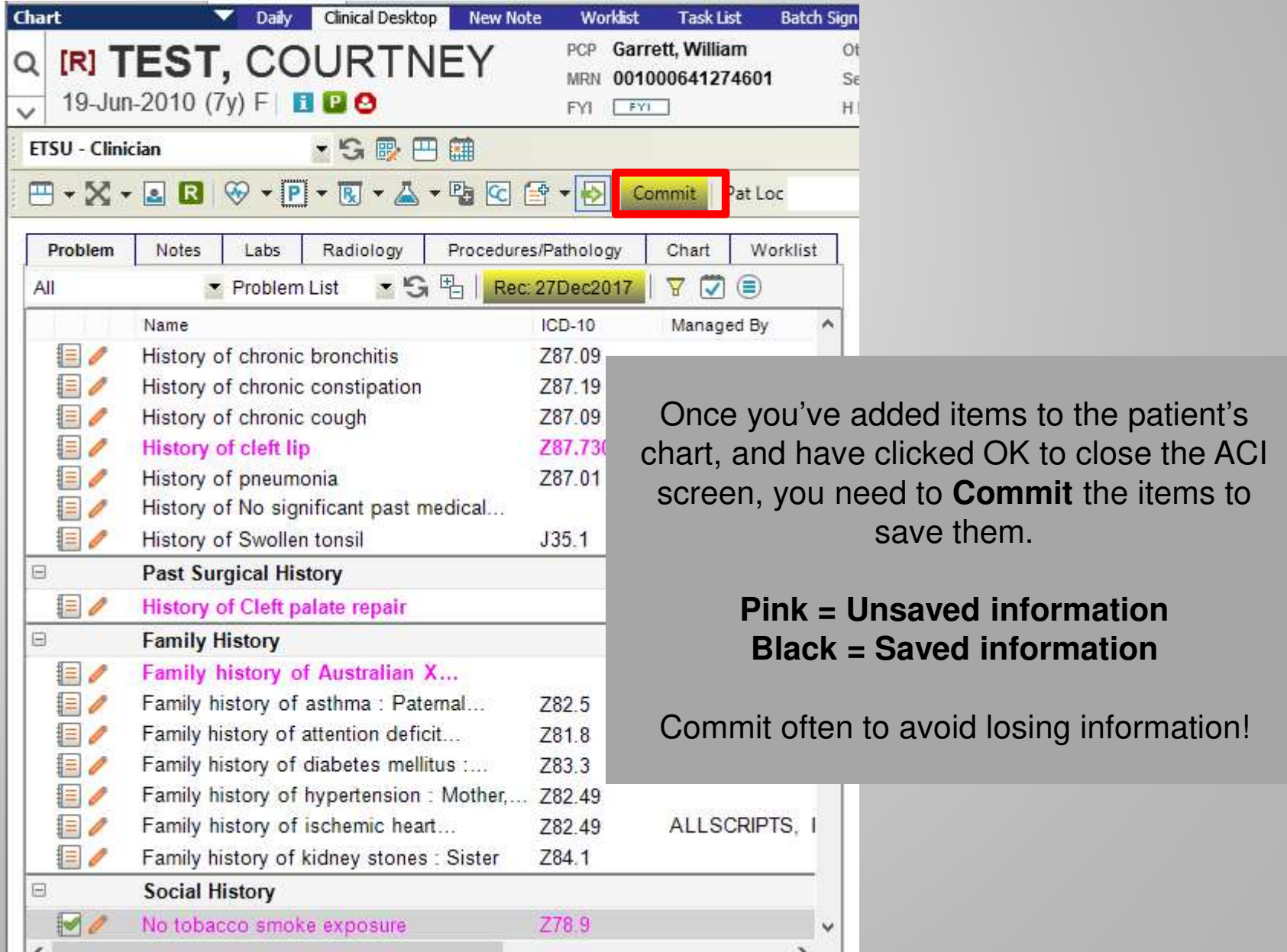

# **Saving (Committing)**

- $\begin{bmatrix} \blacksquare \\ \blacksquare \end{bmatrix}$  The yellow **Commit** button prompts the Encounter Summary and enables the user to
	- Permanently save an item to the chart, but it also will allow a user to -
	- -Review new items, and

for residents)

automatically

**Summary** 

up.

■ Delete items entered incorrectly. -

**Encounter Summary** 

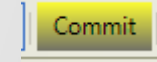

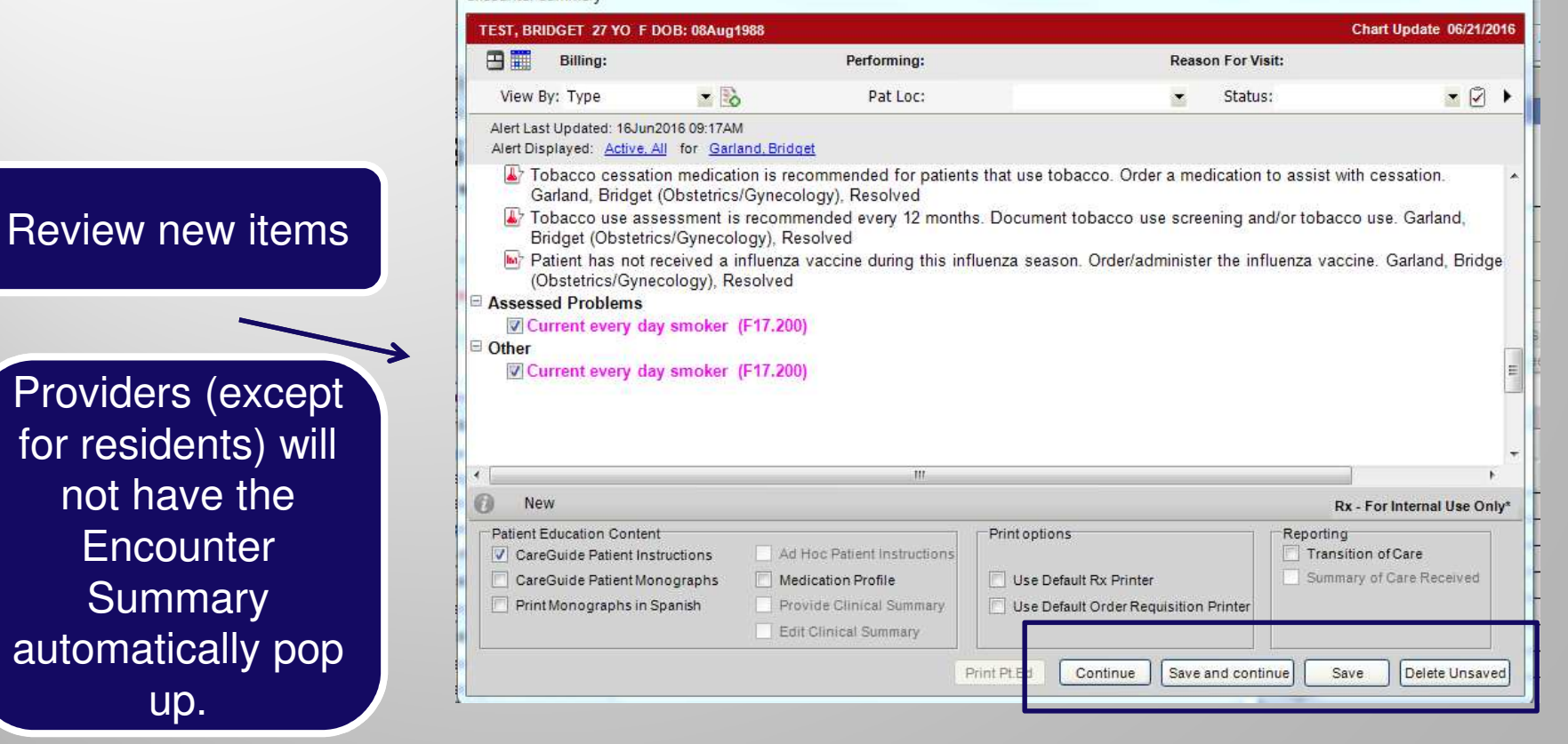

### **Favorites and Quick lists**

*You can create favorites and quick lists for items that you use often.* 

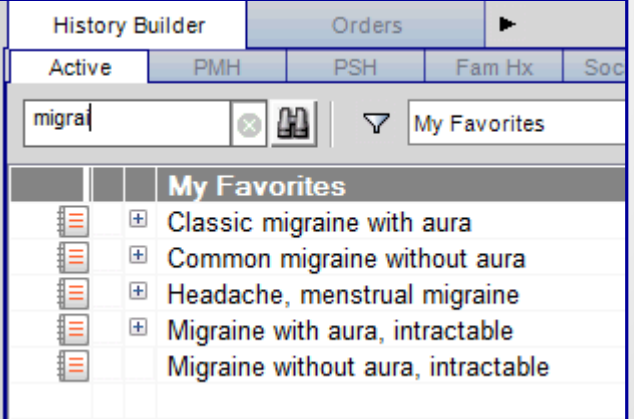

*Favorites – as you type in the search field, items that you have saved as a favorite pull up.* 

*If you still don't see what you are looking for, hit "enter" or click the binoculars icon to pull up the Master list*

#### Classic migraine with aura

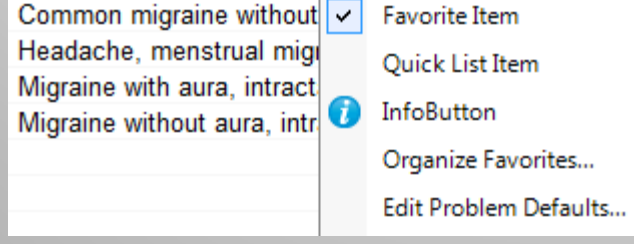

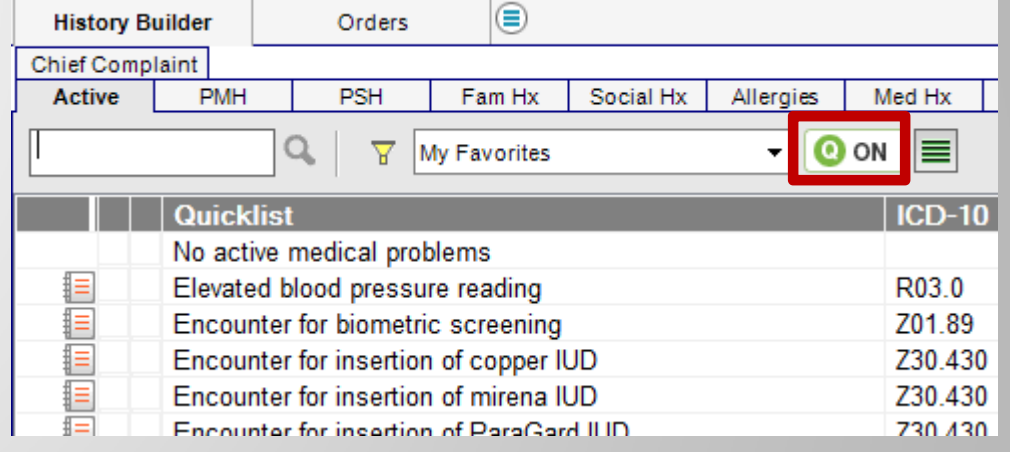

*The Quick list will populate as soon as you click on the tab. These are items that you use every day. It is recommended that you keep this list as short as possible, so you can find these items quickly.* 

**Note***: Your Quick list button must be "on" in order to see these items*

*To add an item as either a favorite or a quick list***, right click** *on it and choose Favorite Item or Quick list Item*

### **Starting A Note**

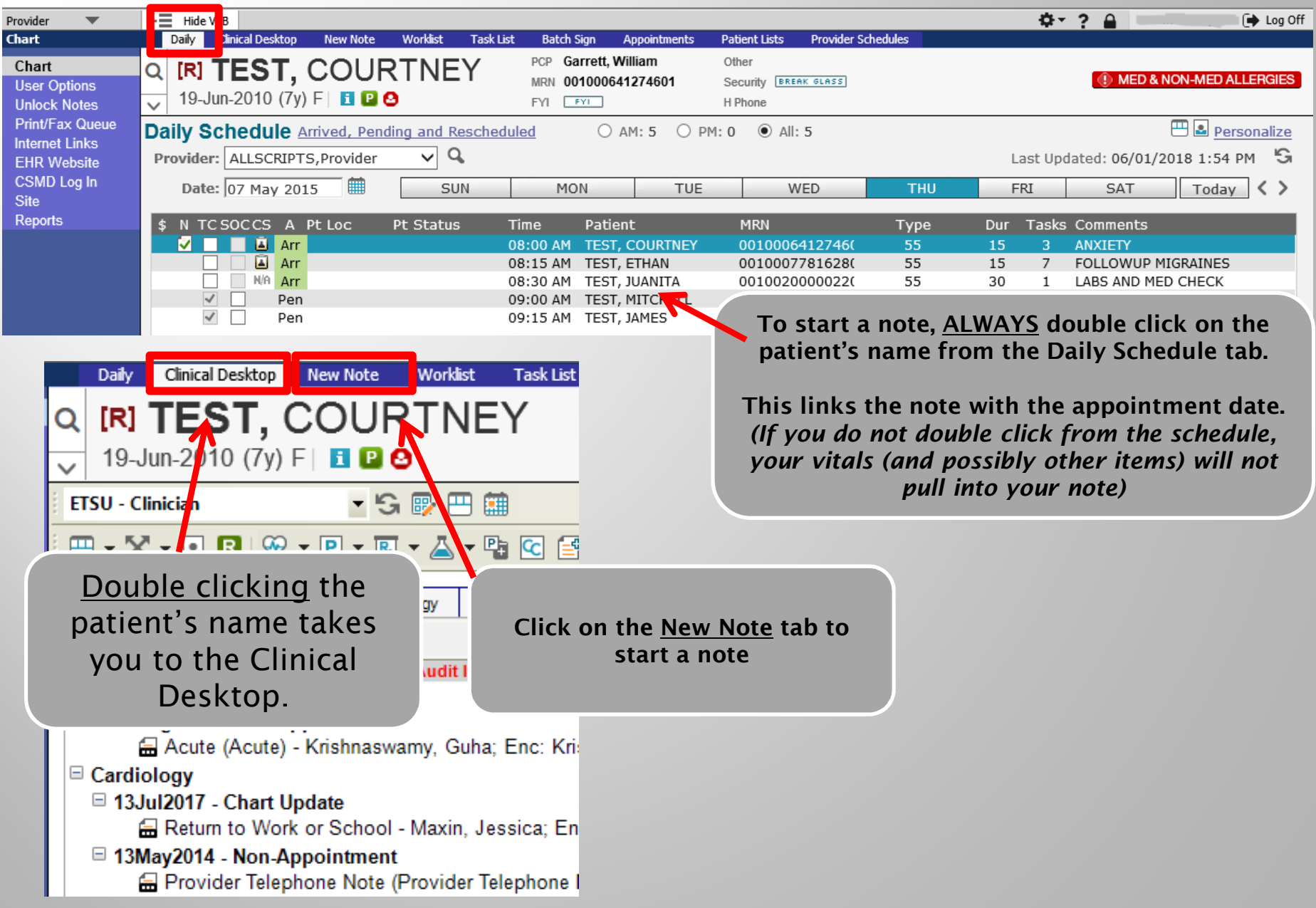

### **Starting A Note**

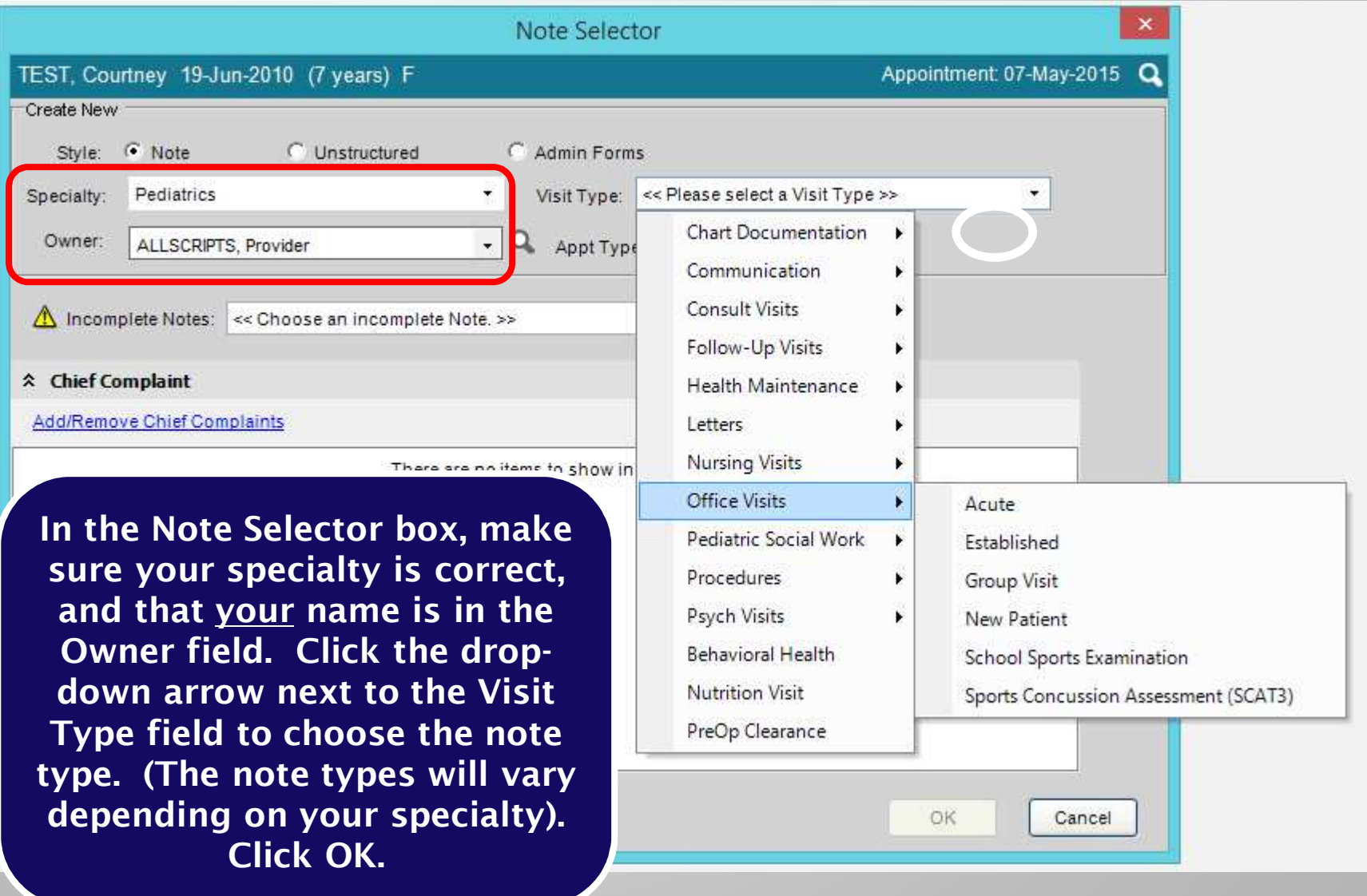

### **Notes**

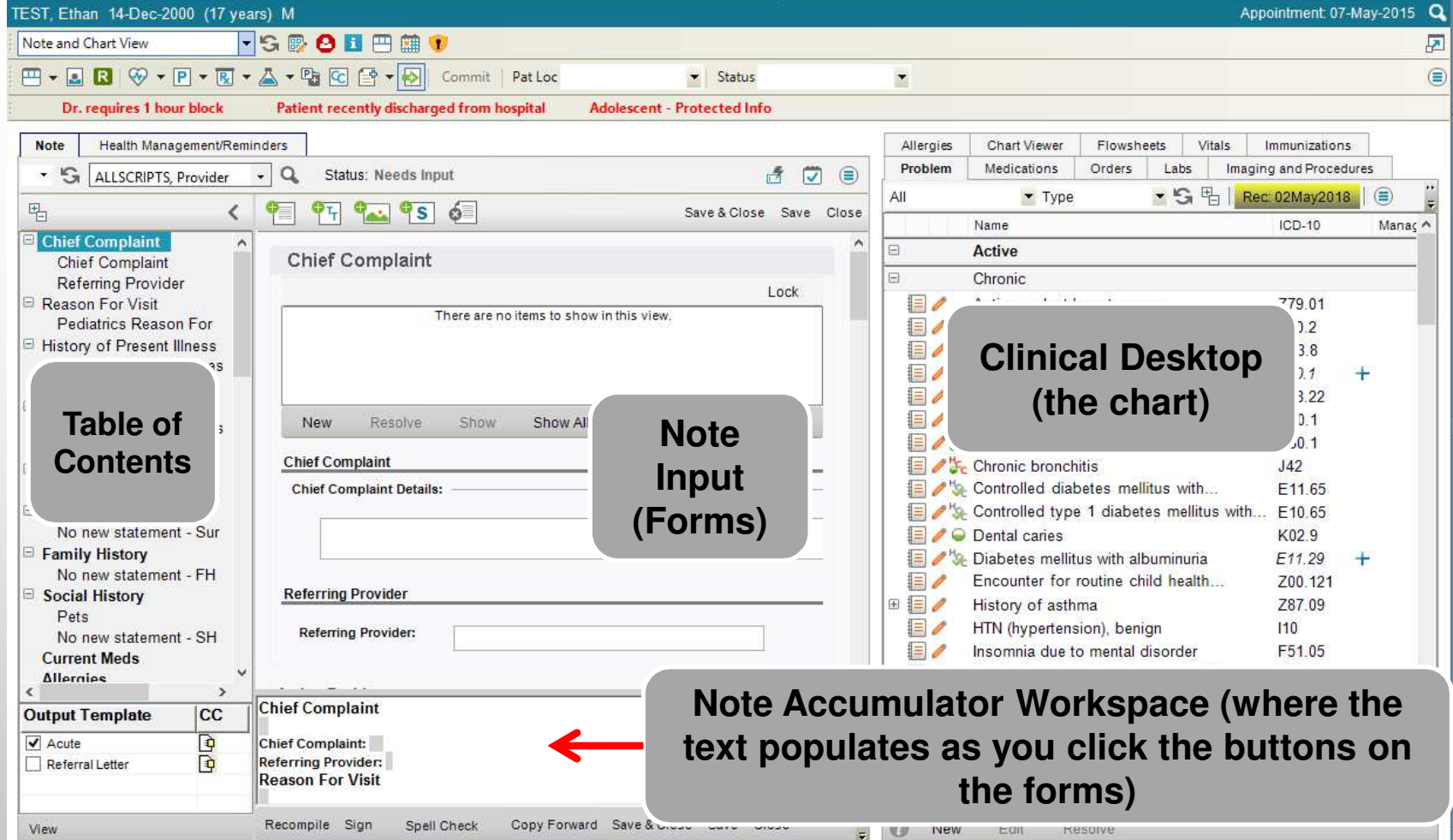

**Table of Contents** *– Navigate through the note by clicking on the headings and forms in this panel (the forms are indented underneath the section headers)*

 **Clinical Desktop** *– Patient's chart – contains the same tabs as on the Clinical Desktop tab. Allows you to view items in the patient's chart while in the note*

 **Note Input** *– As you click on section headings/forms in the Table of Contents, that section will open here, so you can document.* 

**Note Accumulator Workspace (NAW)** – As you click on forms/type in the boxes above, the text will display in this<br>----------*section.* 

### **Notes - Autopopulation**

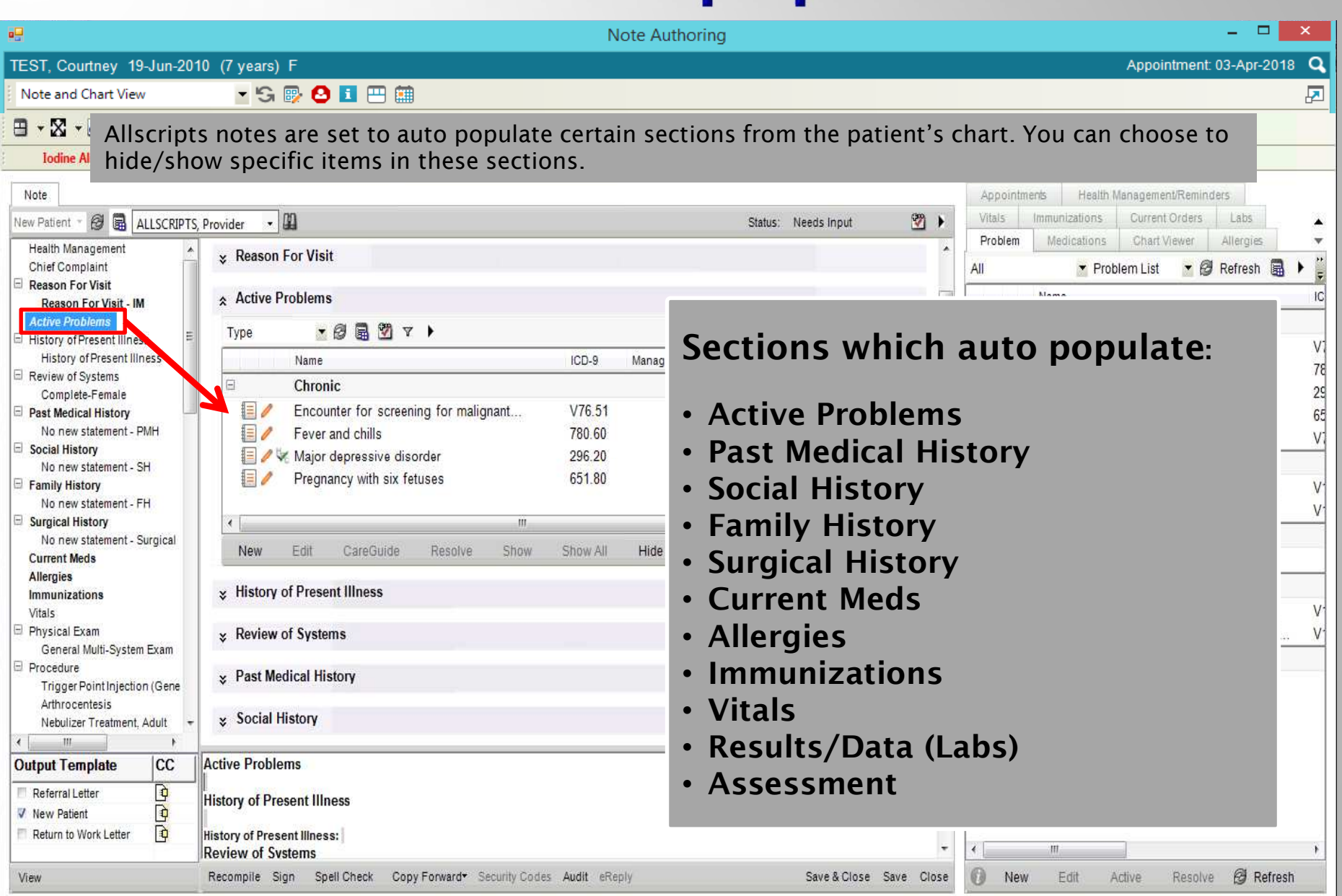

### **Notes - Hiding Autopopulated Items**

#### **Active Problems**

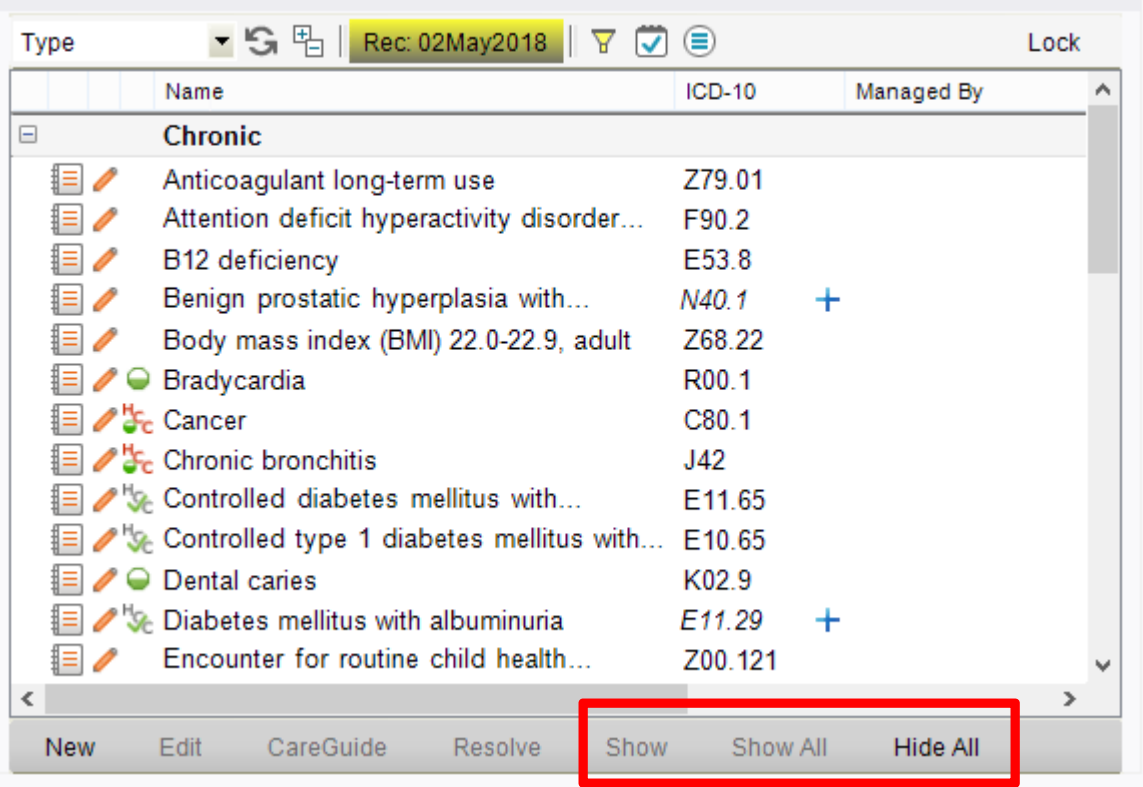

*If you do not wish these items to appear in your note, you CAN hide them. On the toolbar below each section, you can choose to Hide All/Show All, or Hide/Show individual items.* 

### **Notes**

Note Authoring

 $\frac{1}{2}$ 

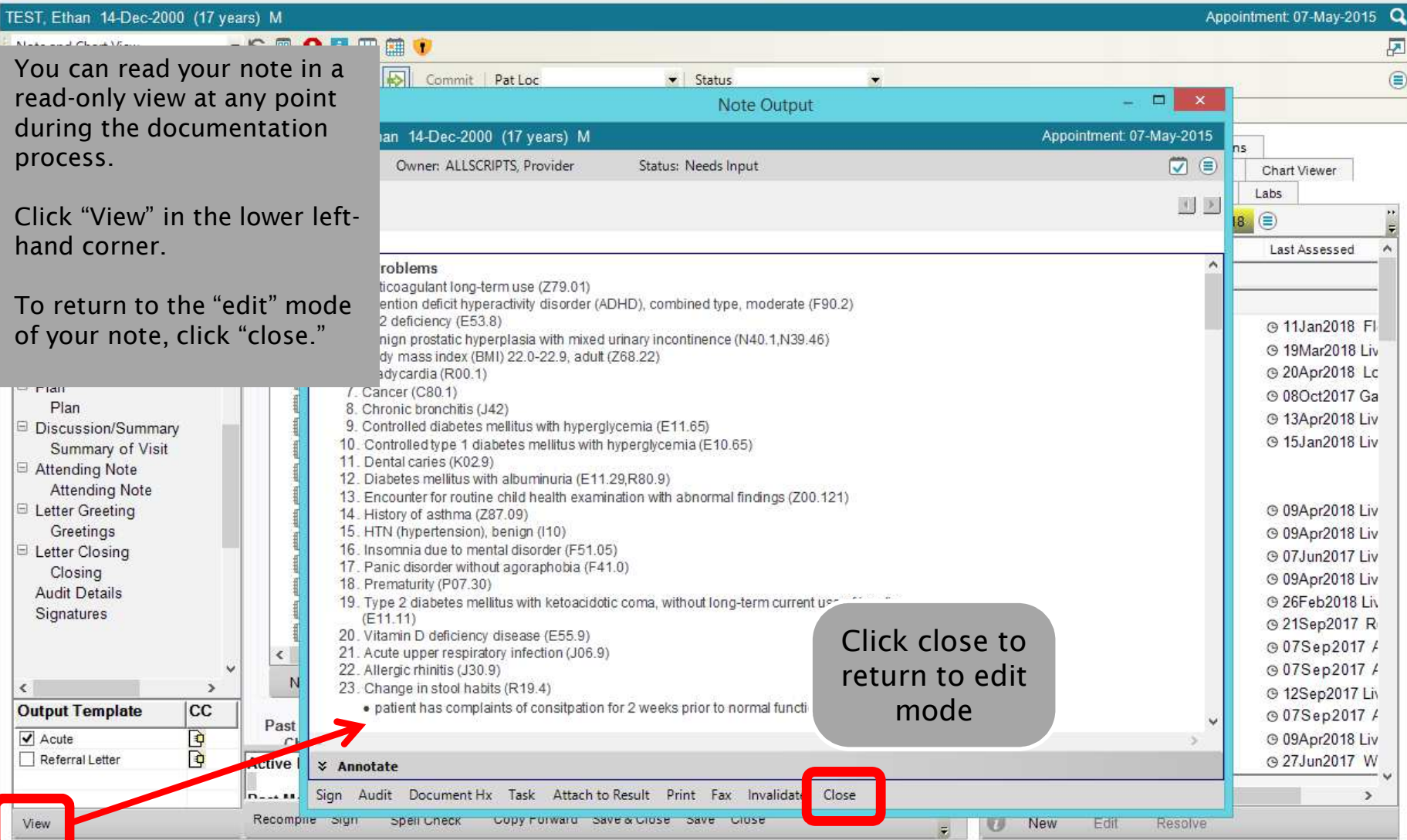

### **Notes - Signing**

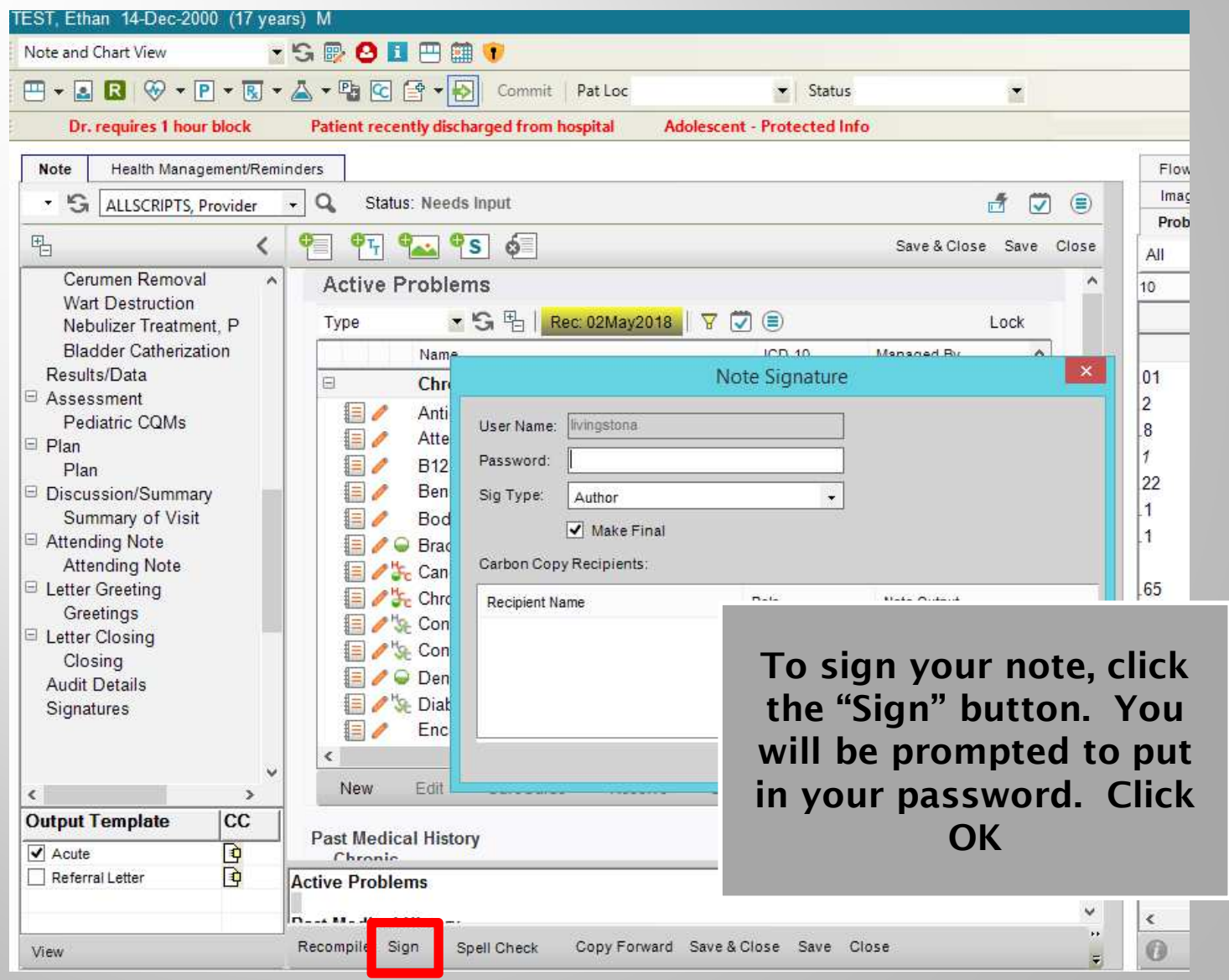

### **Notes - Co-Sign Note Task**

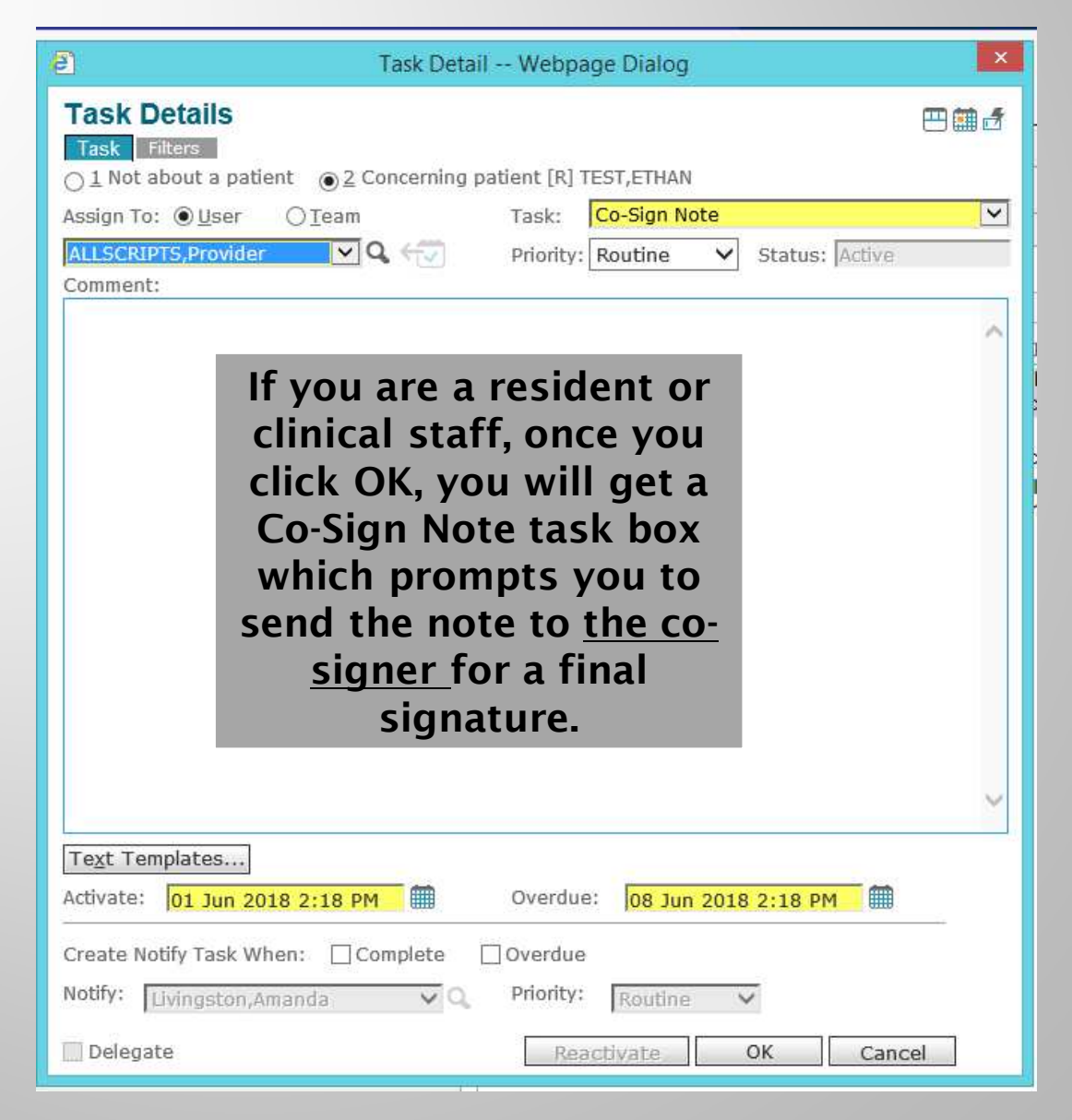

### **Notes - Co-Sign Note Task**

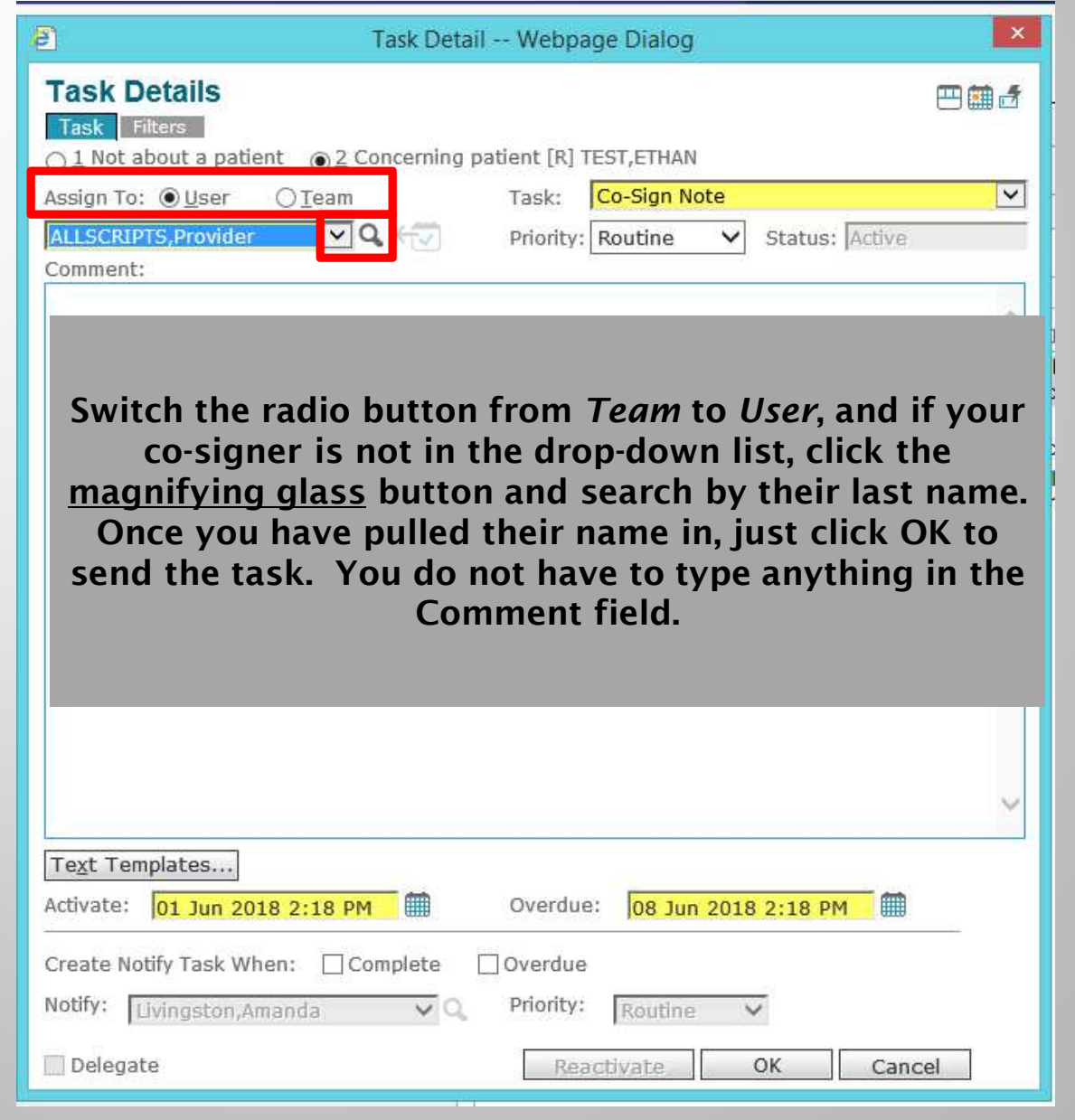

### **Batch Sign**

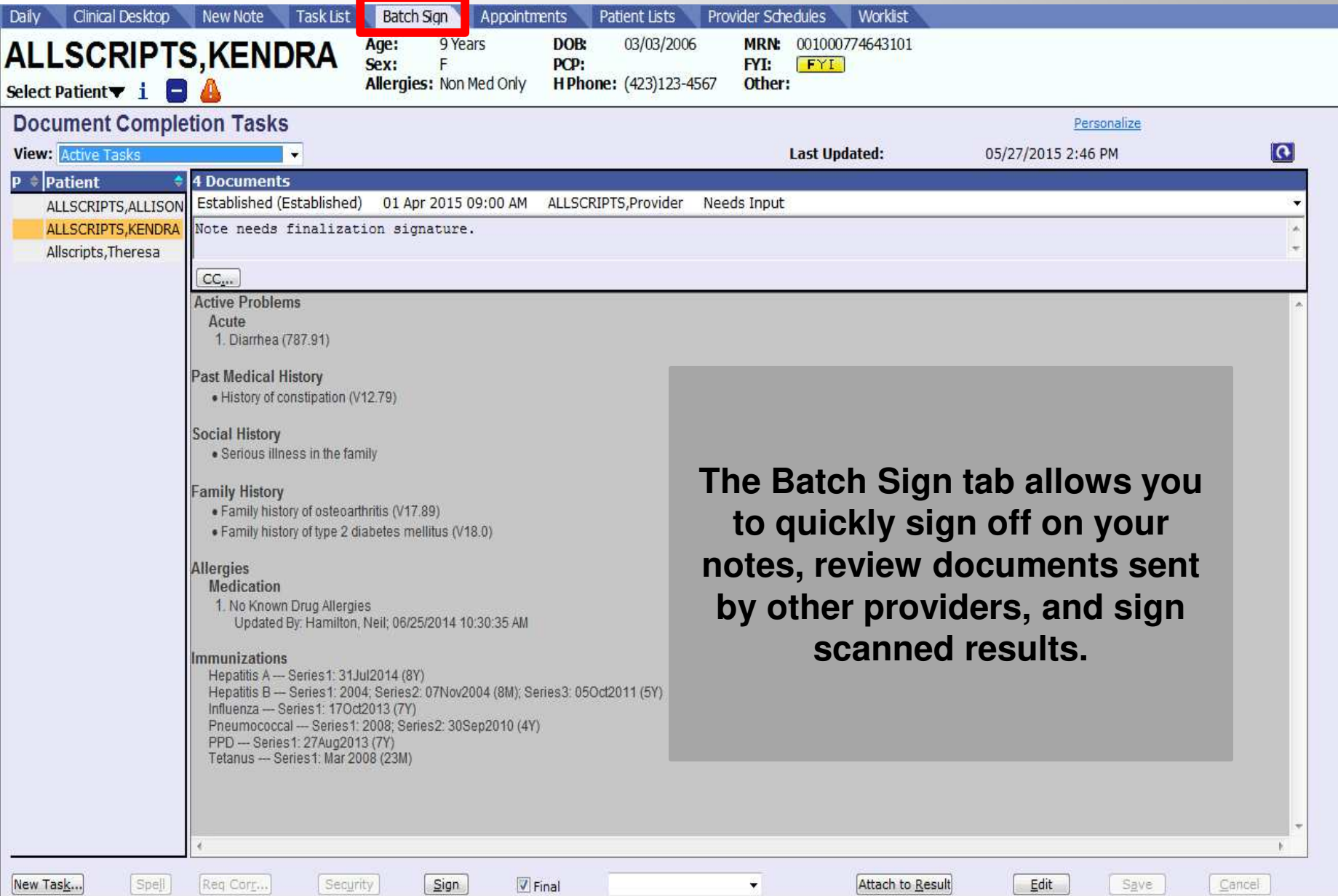

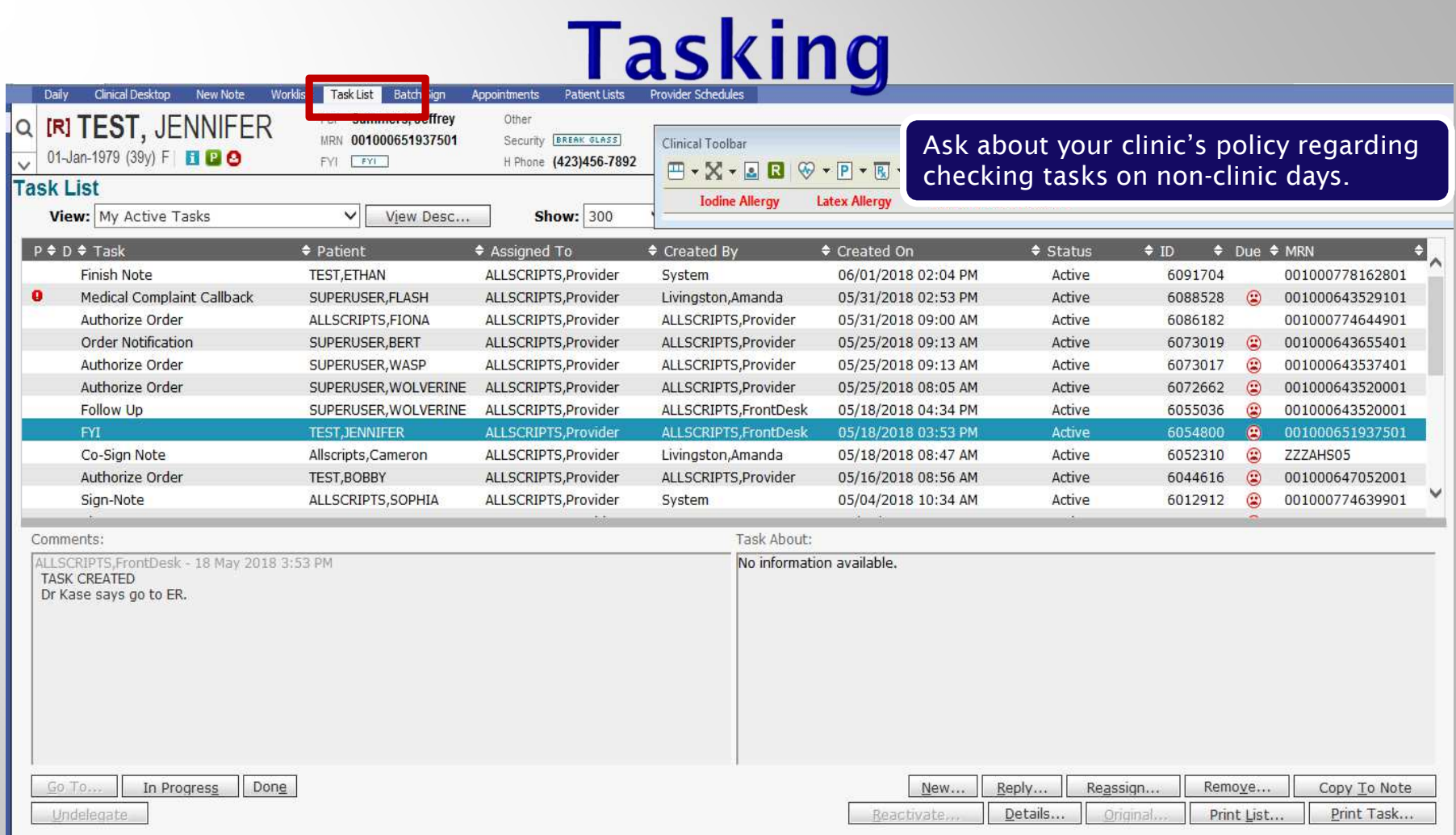

Tasking is how we communicate with each other about patient care. Tasks can be generated by the system, by a colleague, or by a patient.

Make sure to check your task list **every** time you log into the system. Ideally, it should be checked when you first log in and again before you log out, to make sure that all issues have been handled before leaving the clinic.

## **Tasking**

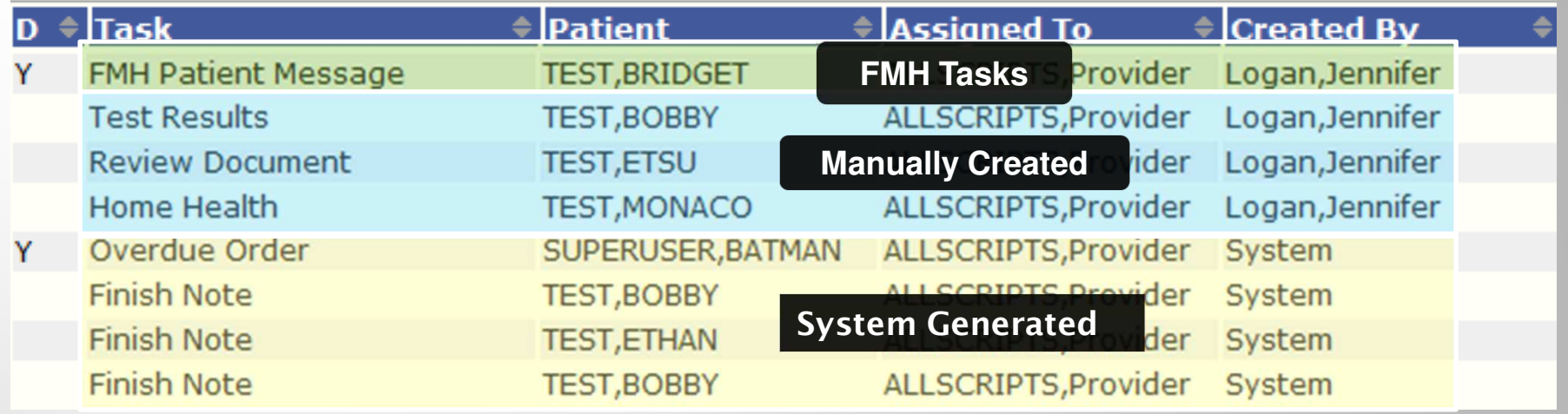

- **1. System-generated tasks**: These tasks pop in when workflows require completion; signing a note, renewing a medication, etc.
- **2. Manually created tasks:** These tasks are sent by other employees in the office and are usually related to patient care – inquiries regarding test results, requests to return phone calls, etc.
- **3. FMH (Follow My Health) tasks**: These are tasks sent by your patients via the Patient Portal (Follow My Health™). You need to respond to all FMH tasks within 48 hours at the latest. This is an organizational policy.

### **Tasking**

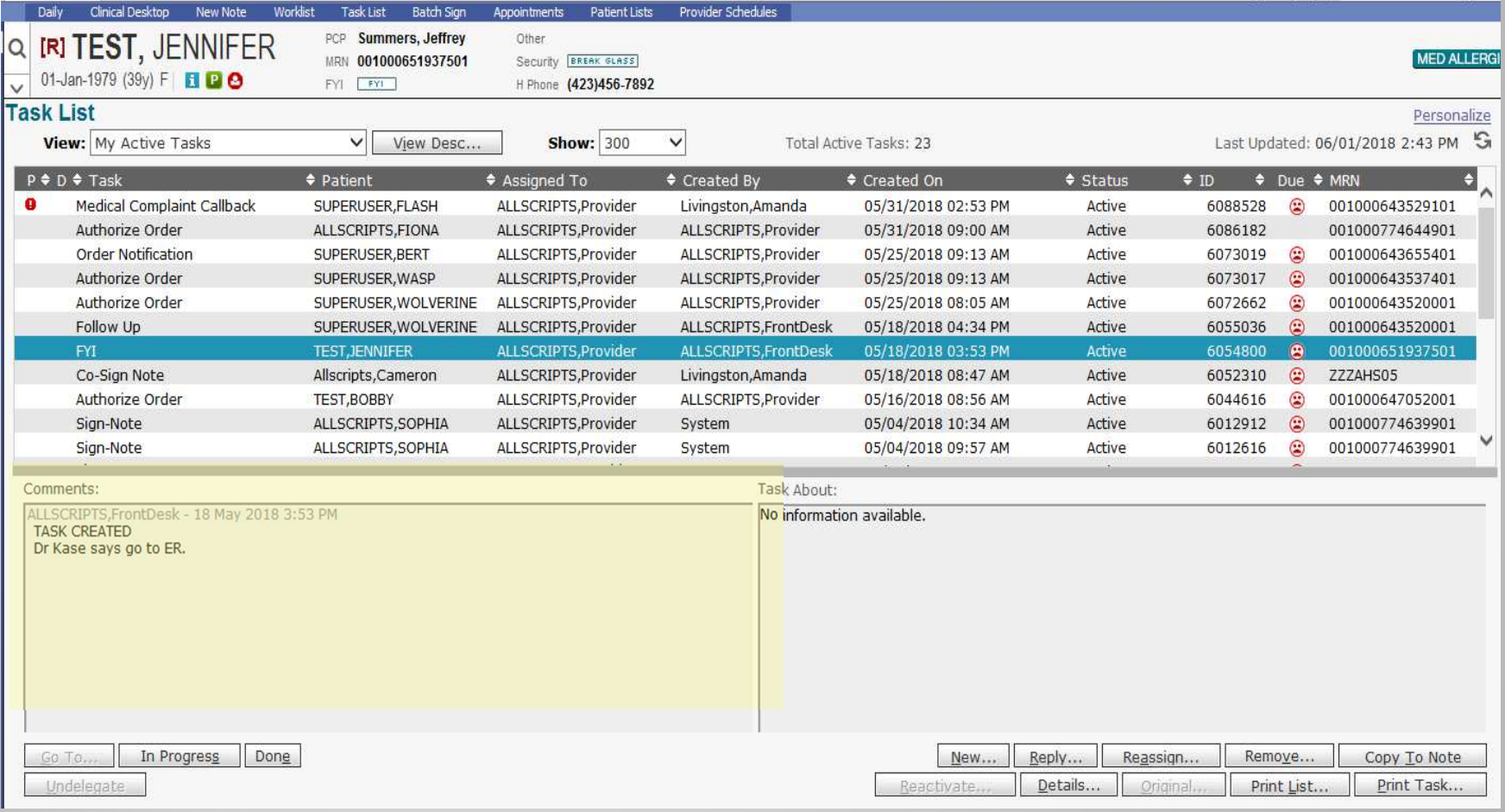

*Single click on a task to read the comments.* 

*Double click to take you to the area where the task needs to be performed.* 

### **Tasking**

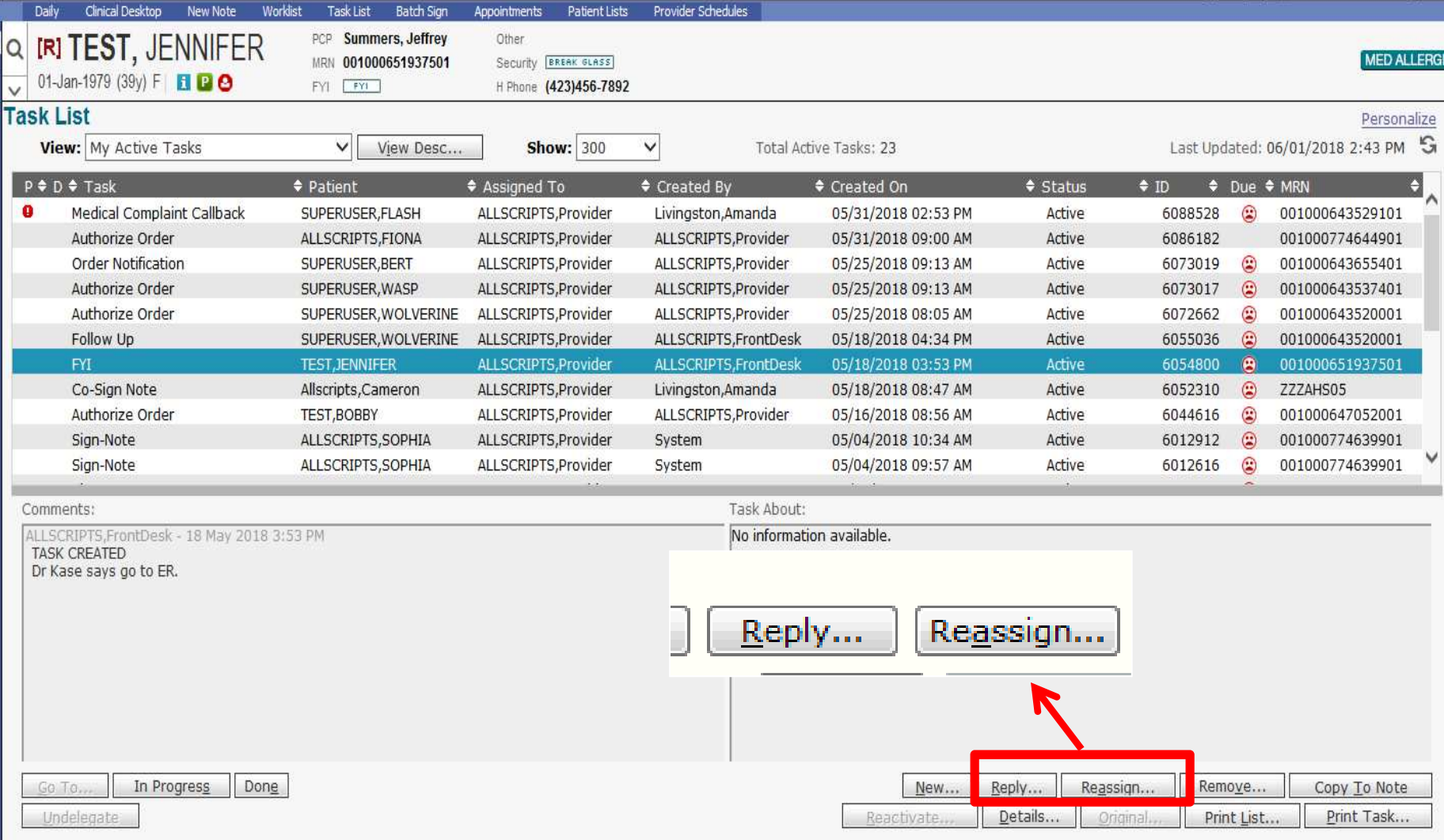

If you need to reply to a task, or reassign it to another person, highlight the task by single clicking on it, and then click the appropriate button

## **Creating a New Task**

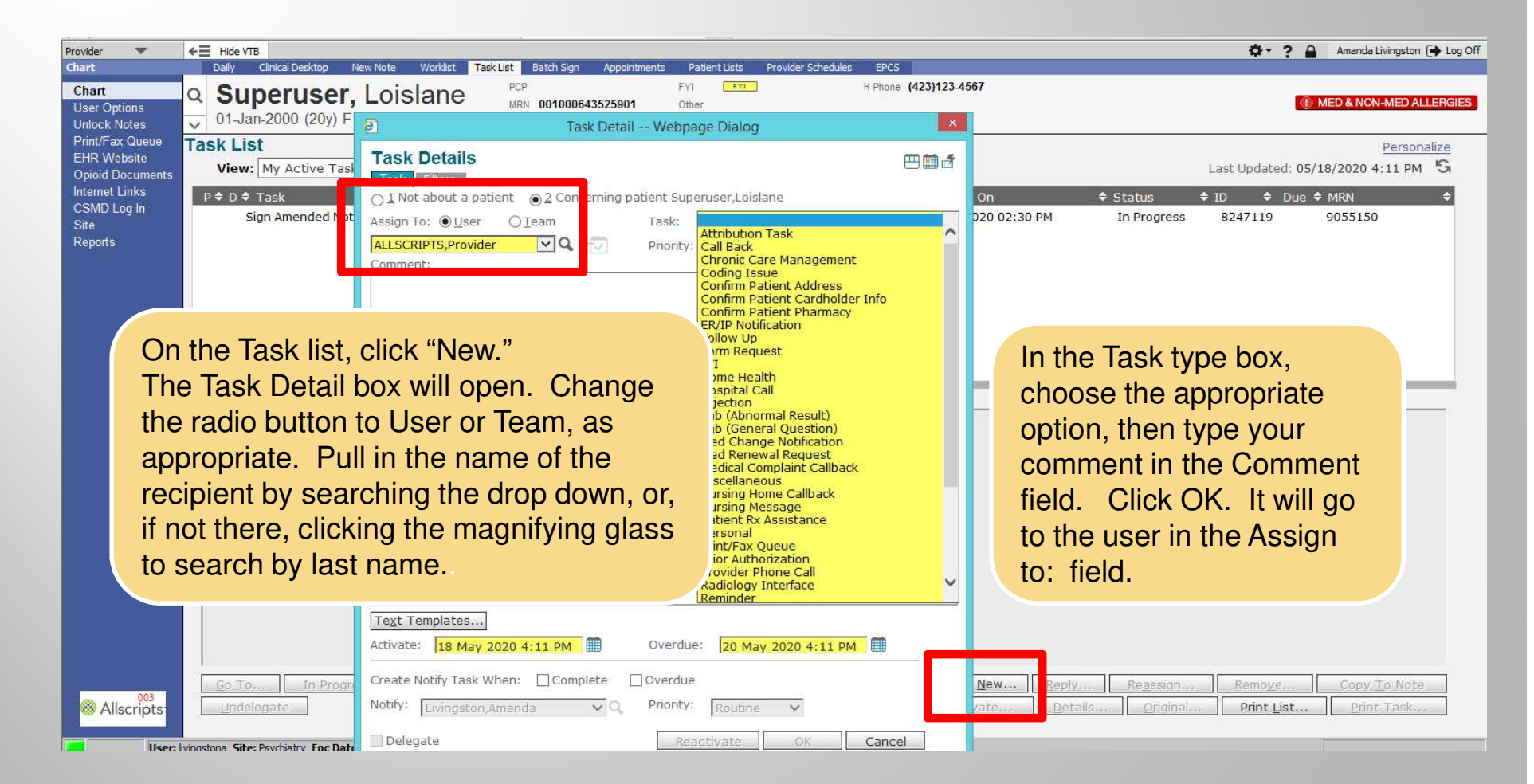

### **Completing Tasks**

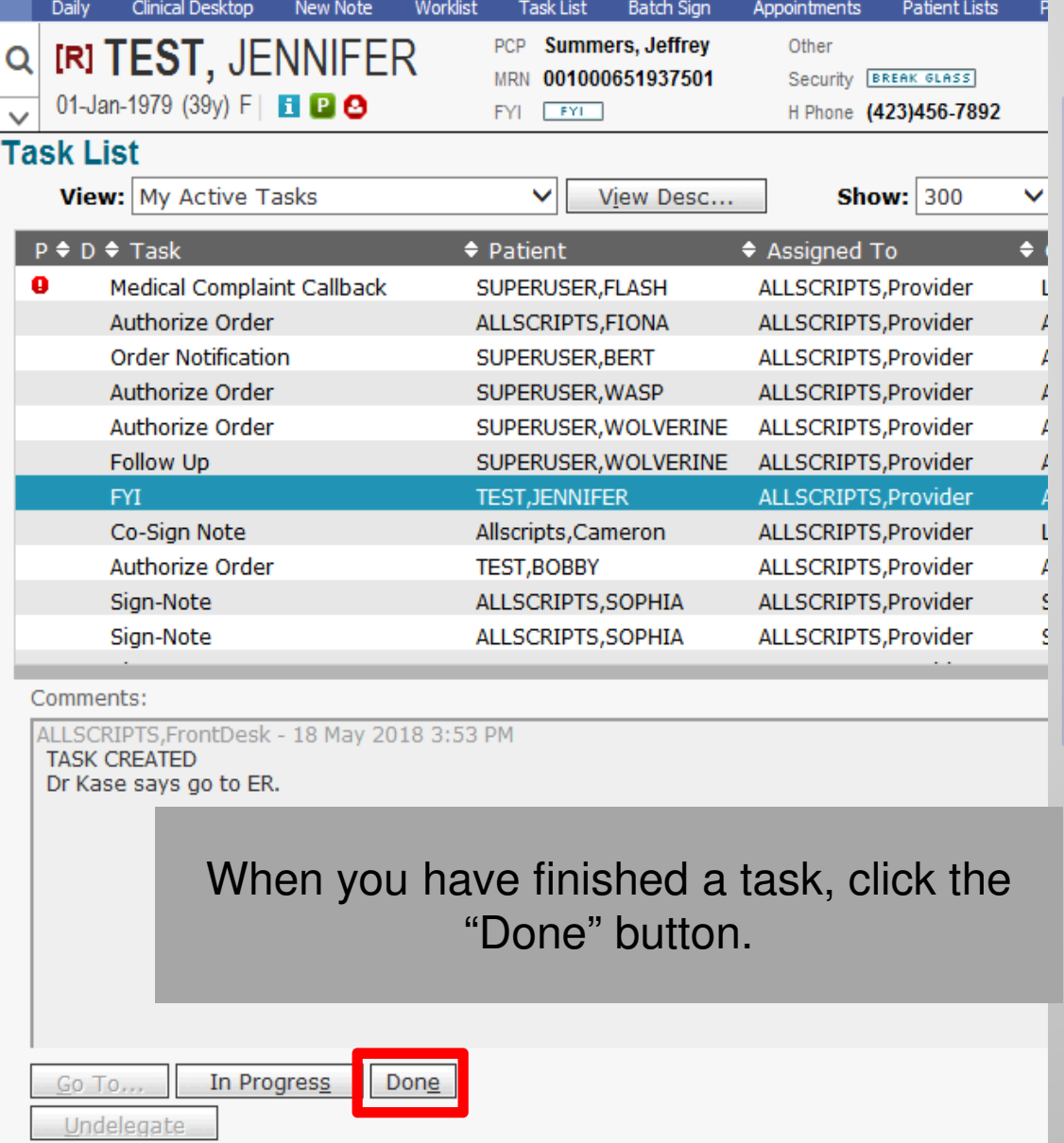

**Note**: This applies to manually created tasks. System-generated tasks will drop off your list automatically once you have completed the action (signed the note, renewed the medications, etc.) **Never, never REMOVE a task.**

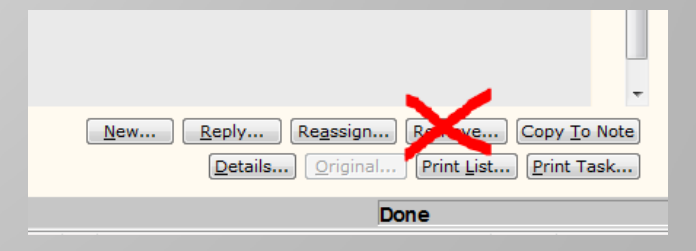

## **Appointments**

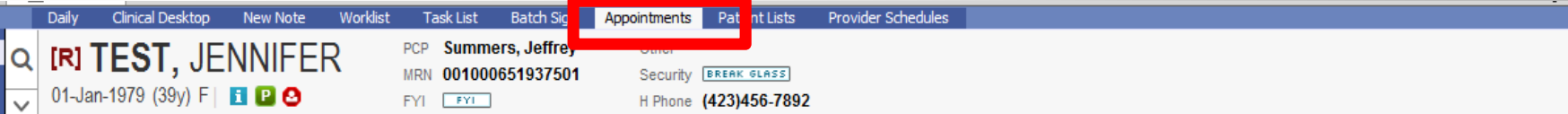

#### **Patient Appointments**

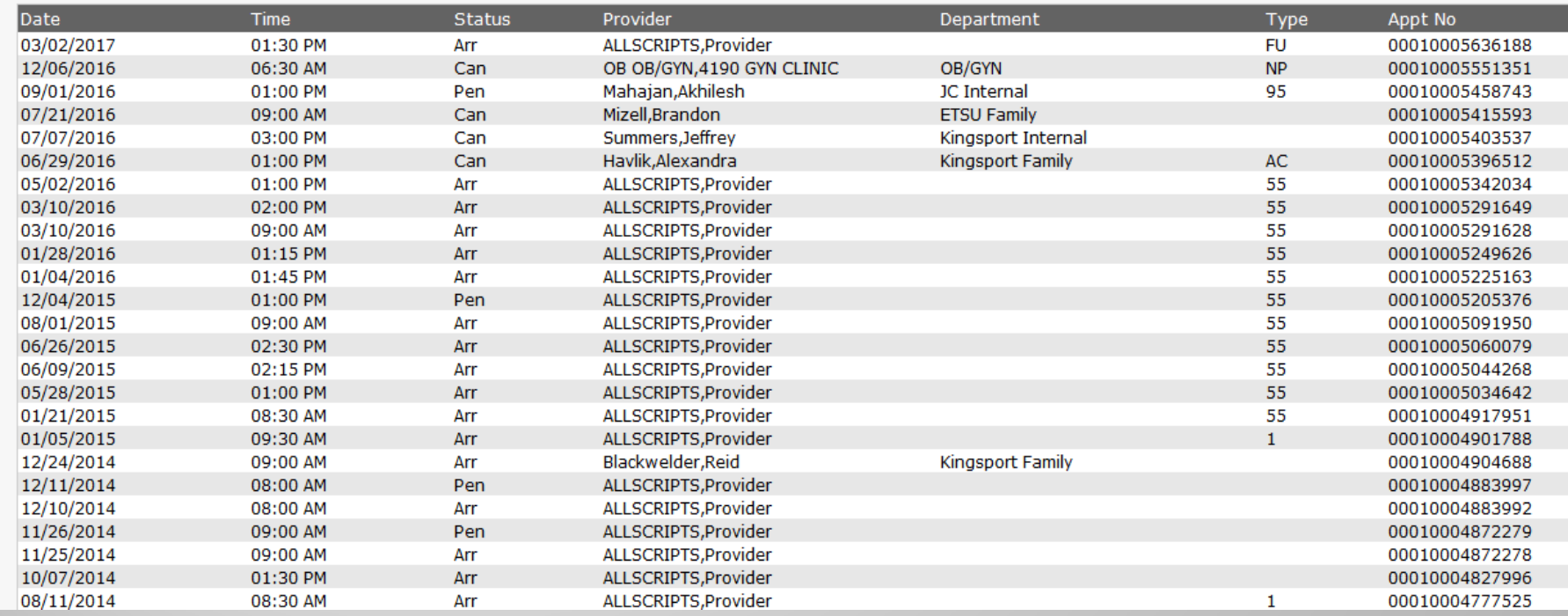

If you have a patient pulled up in the Patient Banner, you can click the Appointments tab and see past and future appointments that are scheduled with any provider in the MEAC/Family Medicine system.

### **Quality Measures**

*As part of the Affordable Care Act, Medicare has developed the Shared Savings Program, which is a new approach to the delivery of healthcare. Congress created the SSP to facilitate coordination among providers to improve the quality of care and reduce unnecessary costs. ETSU participates in the SSP through Qualuable, our Accountable Care Organization (ACO).* 

*Currently, this targets Medicare patients, and thus, predominantly affects our primary care offices; however, some elements also affect our specialists. Through our participation in this program, our primary care residents will be required to document certain items in the EHR in order to remain compliant.* 

*A few examples of the quality measures include:* 

- •*Tobacco screening and cessation education/medication*
- •*Reconciling medications and allergies at each visit*
- •*Performing fall screening*
- *Flu and pneumonia vaccinations*•
- •*Appropriate cancer screening*
- *Depression screening and follow up*•
- *Careful follow up of chronic conditions, such as diabetes, IVD, CAD and HTN*•

*For more information about the ACO, please visit our website: http://www.quillenphysiciansehr.com/meaningful-use.html*

### **Takeaways**

- $\Box$  Drop-down lists are populated by searching for users. If a user is NOT in your drop-down list, click the  $\mathbf Q$  button next to the search field and search by last name.
- $\boxed{\blacksquare}$ Right-clicking on an item will often give you more menu options.
- $\Box$  **Double click** on the patient's name from the Daily Schedule before starting your note.
- $\Box$  Make sure you check your task list and worklist EVERY time you log into the system and as often as required by your clinic.
- $\Box$  **Commit, Commit, Commit**. Make sure to commit and/or save OFTEN! When saving in a note, save at least after each section.

### **Remote Access**

- □ To log in from home:
	- **Download Citrix Workspace** (https://www.citrix.com/downloads/workspace-app/)
	- Open your browser (Chrome, Internet Explorer, Safari) and type in the following: login.qetsu.org
- □ To log in from ETSU or VA campus (on a wired device):
	- **Download Citrix Workspace** (https://www.citrix.com/downloads/workspace-app/)
	- **-** Open your browser and type in the following: http://etsucitrix

Call the Helpdesk 423-282-6122, Option 1 for assistance.Troubleshooting tips and instructions for installing Allscripts on your tablet/phone are available on our website at <u>www.quillenphysiciansehr.com</u>

### **Quillen ETSU Physicians Clinics**

- $\Box$ Internal Medicine – Johnson City & Kingsport
- $\Box$ Infectious Disease
- $\begin{array}{c} \hline \end{array}$ **Surgery**
- $\Box$ OB-GYN – Johnson City & Elizabethton
- $\Box$ **Pediatrics**
- $\Box$ **Genetics**
- □ Cardiology
- $\Box$ Endocrinology
- $\Box$ **Fertility**
- $\Box$ Rheumatology
- $\Box$ Hematology
- $\Box$ Neurology
- $\Box$ **Psychiatry**
- $\Box$ **Osteoporosis**
- $\Box$ Sports Medicine at BucSports
- $\Box$ Family Medicine – Johnson City, Bristol & Kingsport

# **ETSU Health Clinics**

- $\Box$ Speech Language Pathology at the Nave Center
- $\Box$ Audiology at the Nave Center
- $\Box$ Gary E. Shealy Memorial ALS Clinic
- $\Box$ NICU Follow-up Clinic at ETSU Pediatrics

## **Quillen ETSU Physicians**

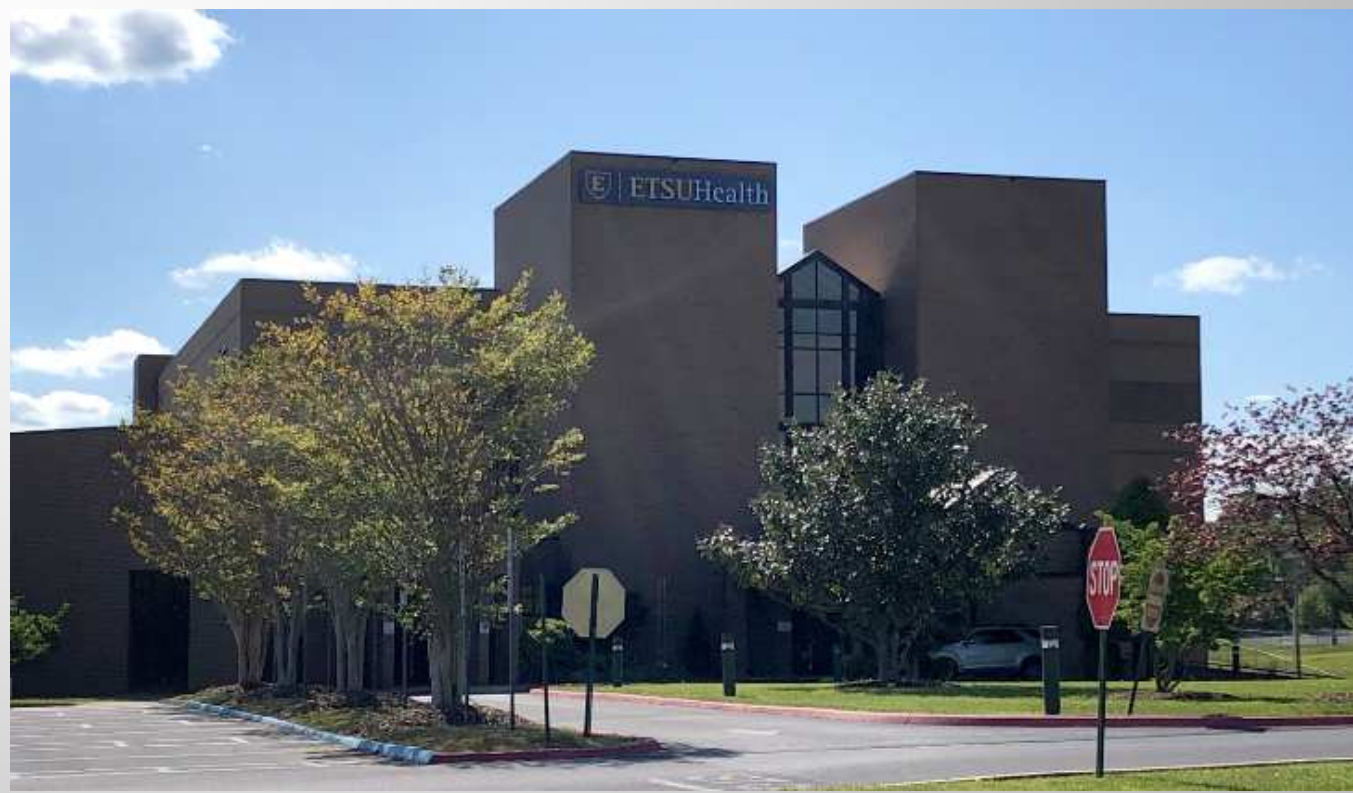

**The Clinical Education Building (CEB) at 325 N. State of Franklin Rd.**

**Surgery – Third Floor Internal Medicine and Endocrinology – Second Floor Lab – Second Floor OB-GYN – First FloorPediatrics and Genetics – Ground Floor**

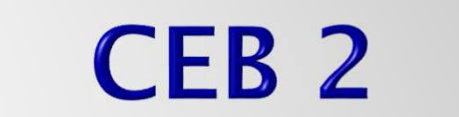

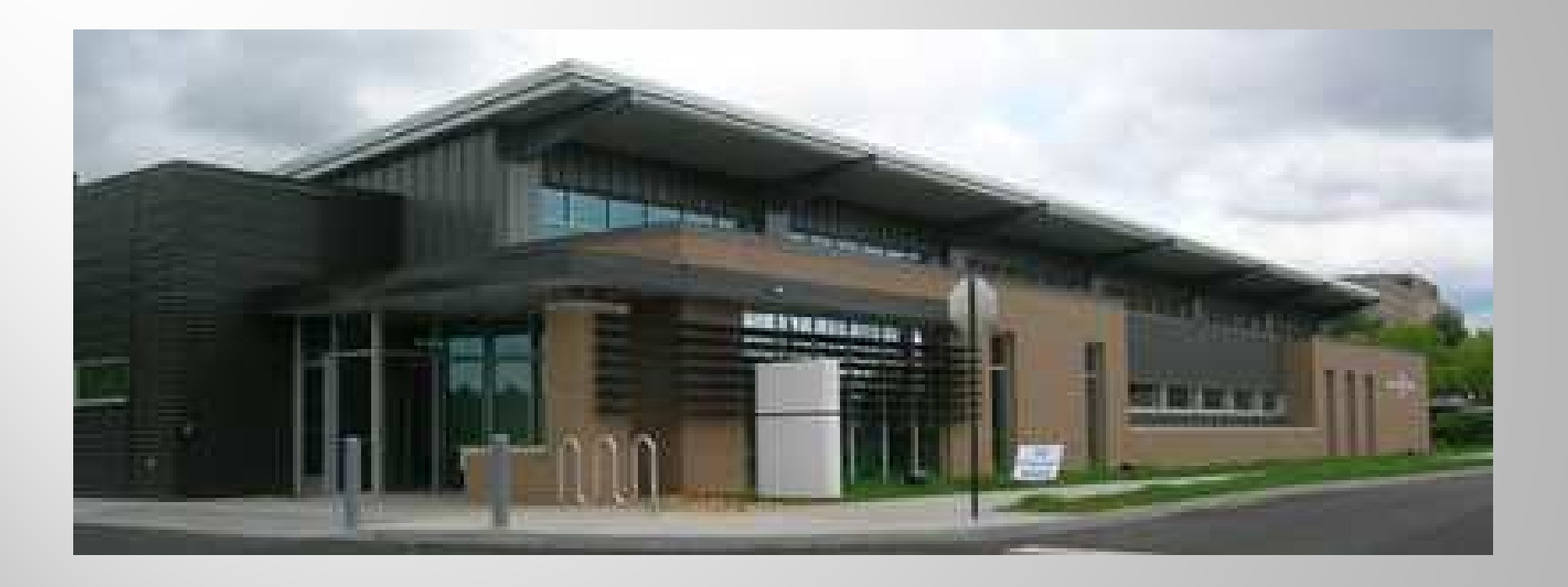

**Located behind the main Clinical Education Building (CEB) is CEB2. This building is home to Cardiology.**

### **Other Specialties and Locations**

**Psychiatry** *– Located on the VA campus (Building 52). They also have satellite clinics in the three Family Medicine clinics, OB-GYN, and Internal Medicine.* 

**Fertility & Urogynecology -Women's Services -** *Located at 1319 Sunset Drive, Suite 103, Johnson City*

**Elizabethton OB/GYN –** *1505 West Elk Avenue, Suite 1, Elizabethton*

**Osteoporosis Center –** *Located in the ETSU Innovation Lab – <sup>2109</sup> West Market Street, Room 143, Johnson City*

**BucSports –** *Orthopedic and Sports Medicine – ETSU Mini-Dome, John Bell Dr, Johnson City*

**Infectious Diseases** *– 615 North State of Franklin, Johnson City*

**Nave Center***– 1000 Jason Witten Way, Elizabethton*

### **Family Medicine**

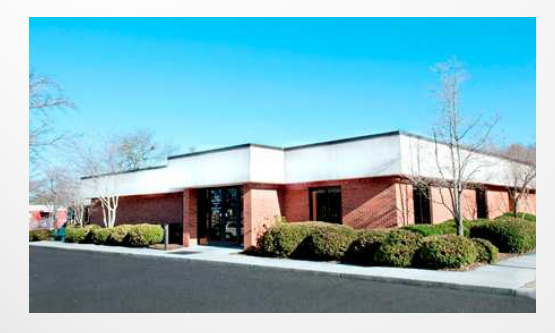

*Johnson City*

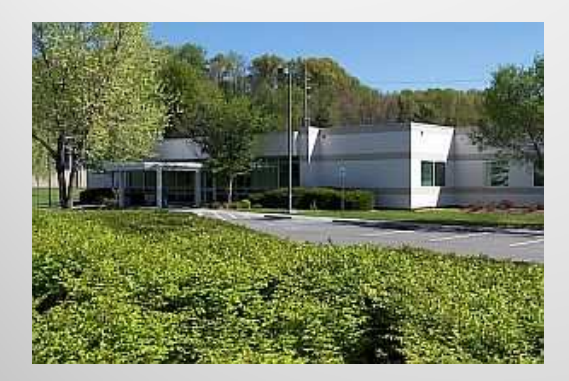

*Bristol*

**ETSU Family Medicine has three locations – Johnson City, Bristol, and Kingsport** 

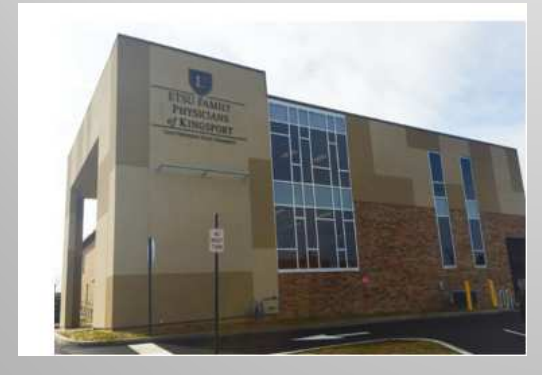

*Kingsport*